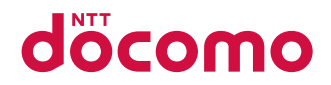

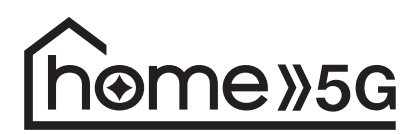

HR02

取扱説明書

# はじめに

## 「**HR02**」をお買い上げいただきまして、誠にありがとうございます。 ご使用の前やご利用中に、本書をお読みいただき、正しくお使いください。

## 取扱説明書について

## ■ かんたんセットアップマニュアル(本体付属品)

各部の名称と機能や主なLEDランプの表示、本端末とWi-Fi対応機器との接続方法などについて説明しています。

## **■取扱説明書(PDFファイル)**

機能の詳しい案内や操作について説明しています。 ドコモのホームページでダウンロードできます。

- 本書においては、「HR02」を「本端末」と表記しています。
- 本書は、お買い上げ時の内容を記載しています。
- 本書の内容やホームページのURLに関して、将来予告なしに変更することがあります。
- 本書に記載している画面およびイラストはイメージです。実際の製品とは異なる場合があります。
- 本書の内容の一部または全部を無断転載することは禁止されています。

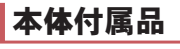

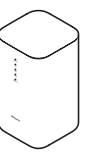

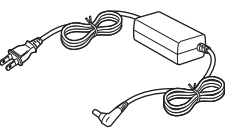

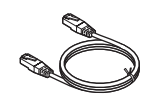

本体 インタングロード ACアダプタ H3 LANケーブル(試供品)

- 
- かんたんセットアップマニュアル
- ■ご利用にあたっての注意事項(保証書)

# 目次

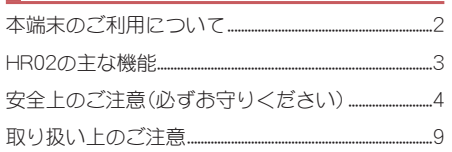

# ご使用前の確認

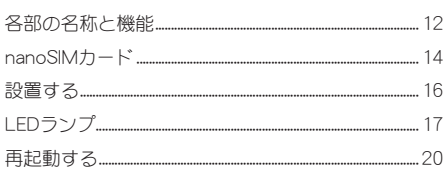

# セットアップ

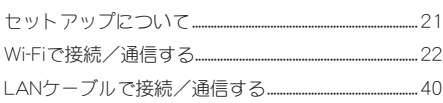

# 各種設定(Webブラウザ)

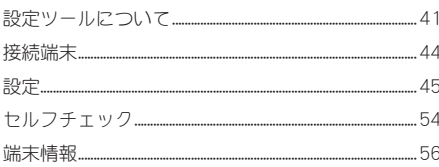

# 付録/索引

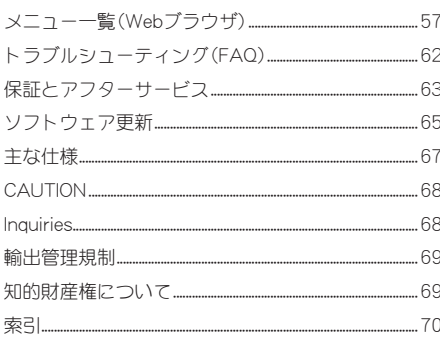

# <span id="page-3-0"></span>本端末のご利用について

- ●本端末は、5G・LTE・無線LAN方式に対応しているSIMロックが設定されていない端末です。
- 本端末は屋内への設置を前提として製造されております。
- 通信中は身体から20cm以上離し、かつその間に金属(部分)が含まれないように設置してください。
- 本端末は無線を使用しているため、地下・建物の中などで電波の届かない場所、5GサービスエリアおよびLTEサービ スエリア外ではご使用になれません。また、高層ビル・マンションなどの高層階で見晴らしの良い場所であってもご 使用になれない場合があります。なお、電波が強くmlランプが青色で点灯している状態で、移動せずに使用している 場合でも通信が切れる場合がありますので、ご了承ください。
- 本端末は国内でのご利用を前提としています。国外での使用はできません。 (This Product is designed for use in Japan only and cannot be used in any other country.)
- $\bullet$  本端末は屋内専用です。屋外での使用はできません。
- お客様ご自身で本端末に設定された内容は、定期的にメモを取ったり、パソコンなどの外部記録媒体に保管してくだ さるようお願いします。本端末の故障や修理、機種変更やその他の取り扱いなどによって、万が一、設定された内容が 消失してしまうことがあっても、当社としては一切の責任を負いかねますのであらかじめご了承ください。
- 本端末は、最新のソフトウェアバージョンをチェックするための通信など一部自動的に通信を行う仕様となってい ます。
- サービス内容は、将来予告なく変更される場合があります。
- ご利用の料金など詳しくは、ドコモのホームページをご覧ください。
- 市販のオプション品については、当社では動作保証はいたしませんので、あらかじめご了承ください。

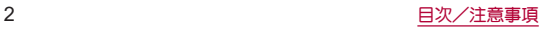

# <span id="page-4-0"></span>**HR02**の主な機能

本端末は、第**5**世代移動通信システム(**5G**)に対応しています(**5G**の電波帯である「**Sub6**(**6GHz**未満の周波数 帯)」に対応)。また、本端末の**LTE**通信は、**PREMIUM 4G**® (**LTE-Advanced**)に対応しています。**5G**方式では受信 時最大**4.2Gbps**/送信時最大**218Mbps**の高速通信が可能となります。

本端末は、**Wi-Fi**機能により複数のパソコンやゲーム機などの**Wi-Fi**対応機器と同時に接続できます。また、**LAN** ケーブル(試供品)を使用して有線ルータとして使用したりできます。

● 通信速度について詳しくは[、「主な仕様」\(](#page-68-0)图 P.67)をご参照くがさい。

## ■ Wi-Fi接続

本端末とWi-Fi対応機器(パソコンやゲーム機など)を接続し、データの送受信ができます。

- 本端末はWi-Fi対応機器を同時に64台まで接続できます。
- <sup>z</sup> Wi-Fi対応機器を接続する方法については☞[P.22「Wi-Fiで接続/通信する」](#page-23-1)

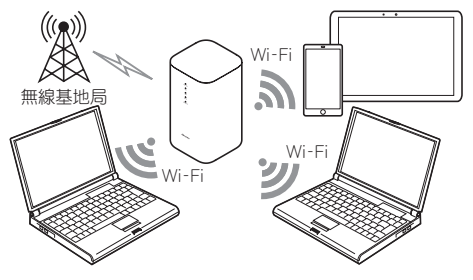

## **■ LANケーブルで接続/通信**

本端末とパソコンなどをLANケーブル(試供品)で接続し、データの送受信ができます。 本端末はEthernetポート搭載機器を同時に2台まで接続できます。 LANケーブルで接続して使用中でも、Wi-Fi対応機器をWi-Fi接続することができます。

● Ethernetポート搭載機器をLANケーブルで接続する方法についてはIG&[P.40「LANケーブルで接続/通信する」](#page-41-1)

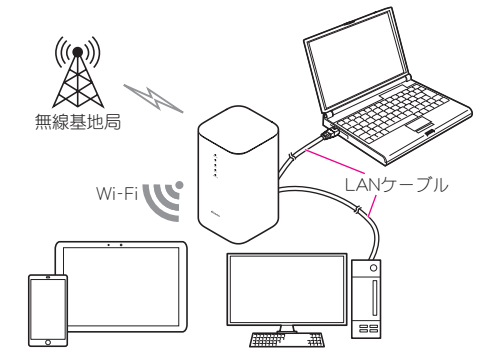

## ■ QRコード&WPS接続対応

本端末の底面に貼り付けてあるラベルの「初回Wi-Fi接続用」QRコードをスマートフォンなどのカメラで読み取ると、か んたんにWi-Fi接続することができます。

また、WPS接続に対応しているので、WPSキーによる接続ができます。

## **Wi-Fi EasyMesh**™対応

本端末はWi-Fi EasyMeshに対応しており、他のWi-Fi EasyMesh対応機器と接続してメッシュ状のWi-Fiネットワークを 構築することができます。これにより、Wi-Fi対応機器がより広い範囲で安定して接続できるようになります。 ● Wi-Fi EasyMeshについて詳しくは№P.36「Wi-Fi EasyMeshを利用する」

# <span id="page-5-0"></span>安全上のご注意(必ずお守りください)

- ■ご使用の前に、この「安全上のご注意」をよくお読みの上、正しくお使いください。
- ここに示した注意事項は、お使いになる人や、他の人への危害、財産への損害を未然に防ぐための内容を記載 していますので、必ずお守りください。
- ■次の表示の区分は、表示内容を守らず、誤った使用をした場合に生じる危害や損害の程度を説明しています。

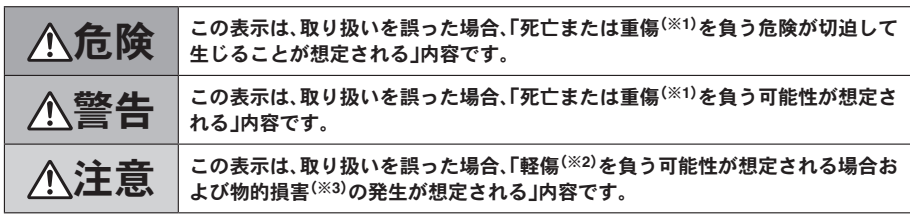

※1 重傷:失明・けが・やけど(高温・低温)・感電・骨折・中毒などで後遺症が残るもの、および治療に入院・長期の通院 を要するものを指します。

※2 軽傷:治療に入院や長期の通院を要さない、けが・やけど(高温・低温)・感電などを指します。

※3 物的損害:家屋・家財および家畜・ペットなどにかかわる拡大損害を指します。

#### ■次の絵表示の区分は、お守りいただく内容を説明しています。

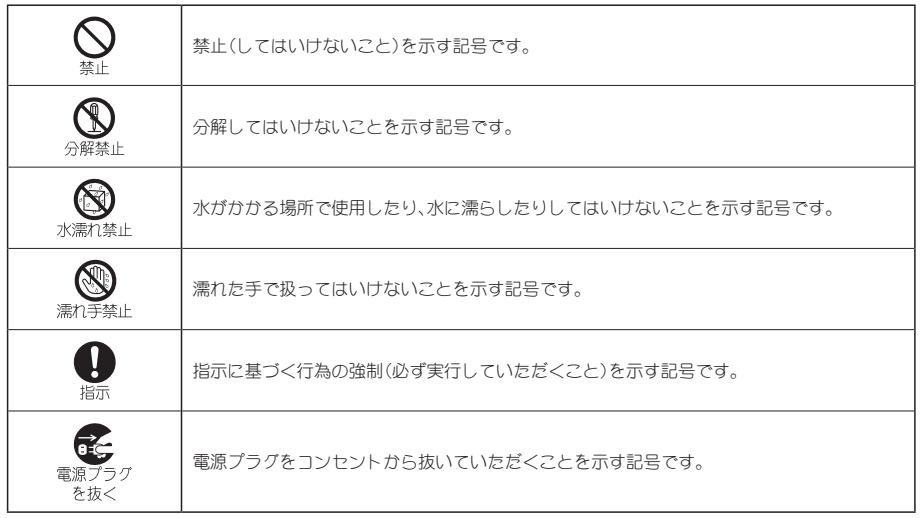

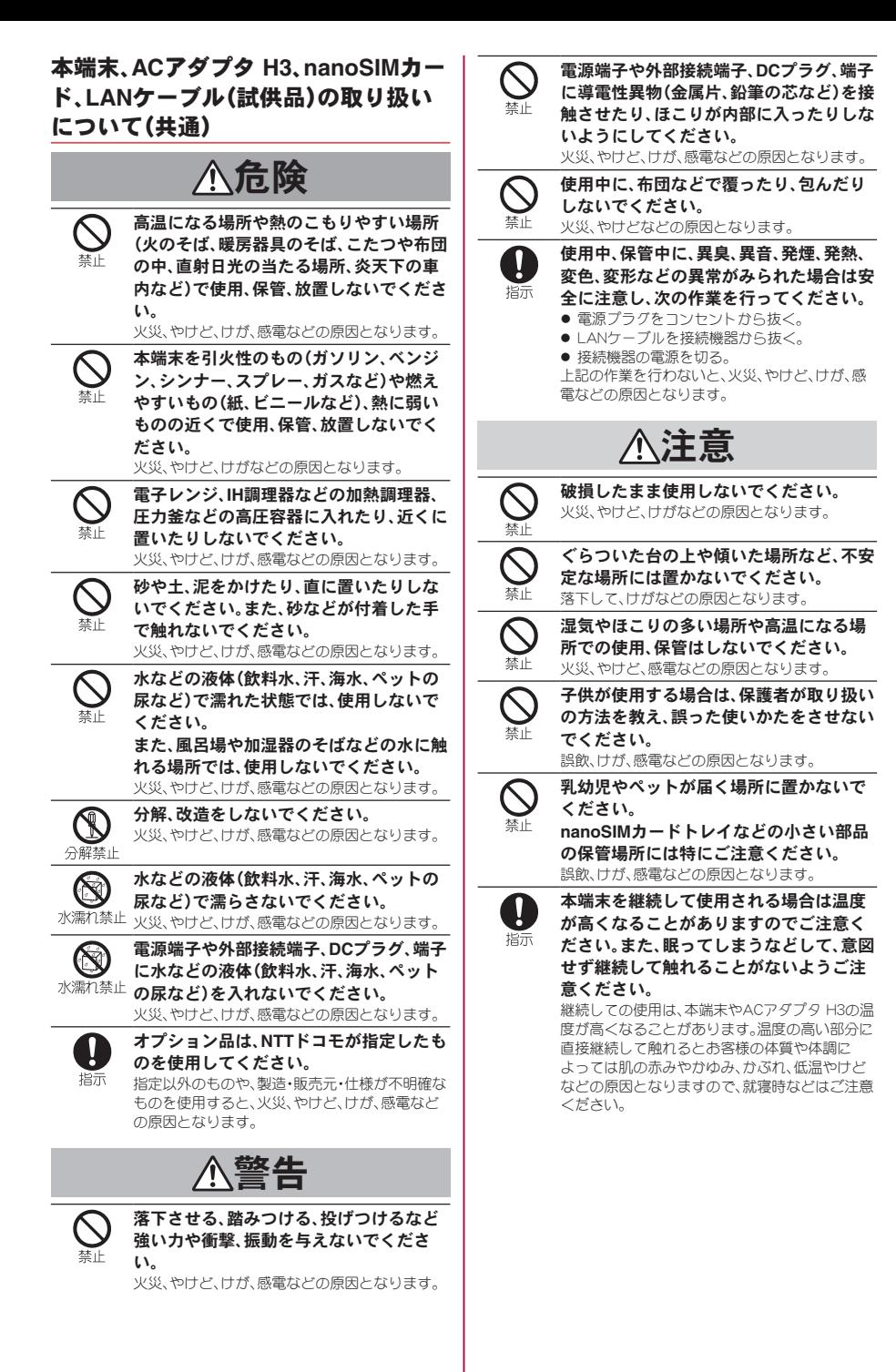

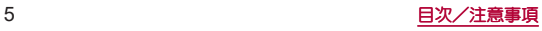

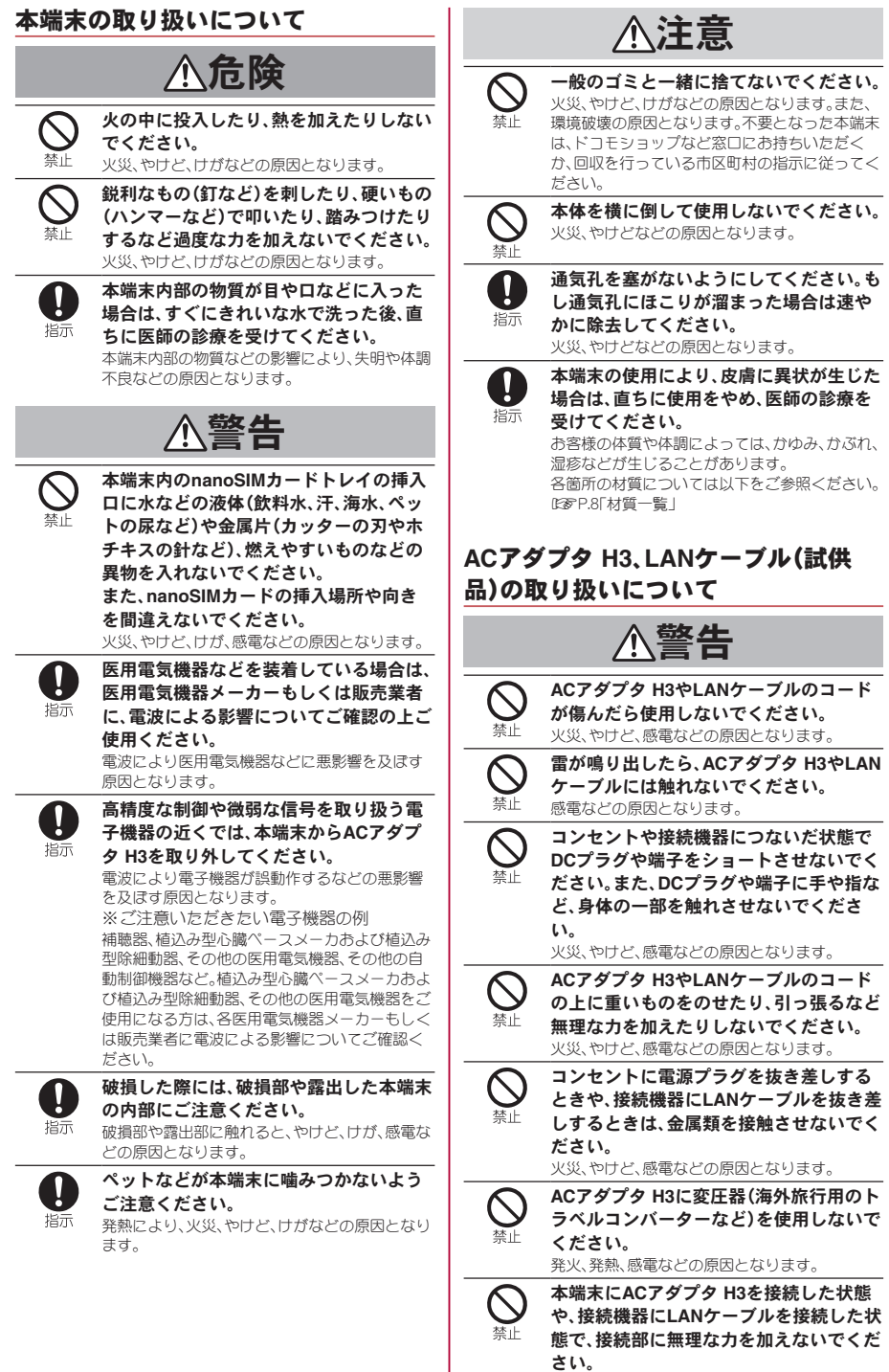

火災、やけど、けが、感電などの原因となります。

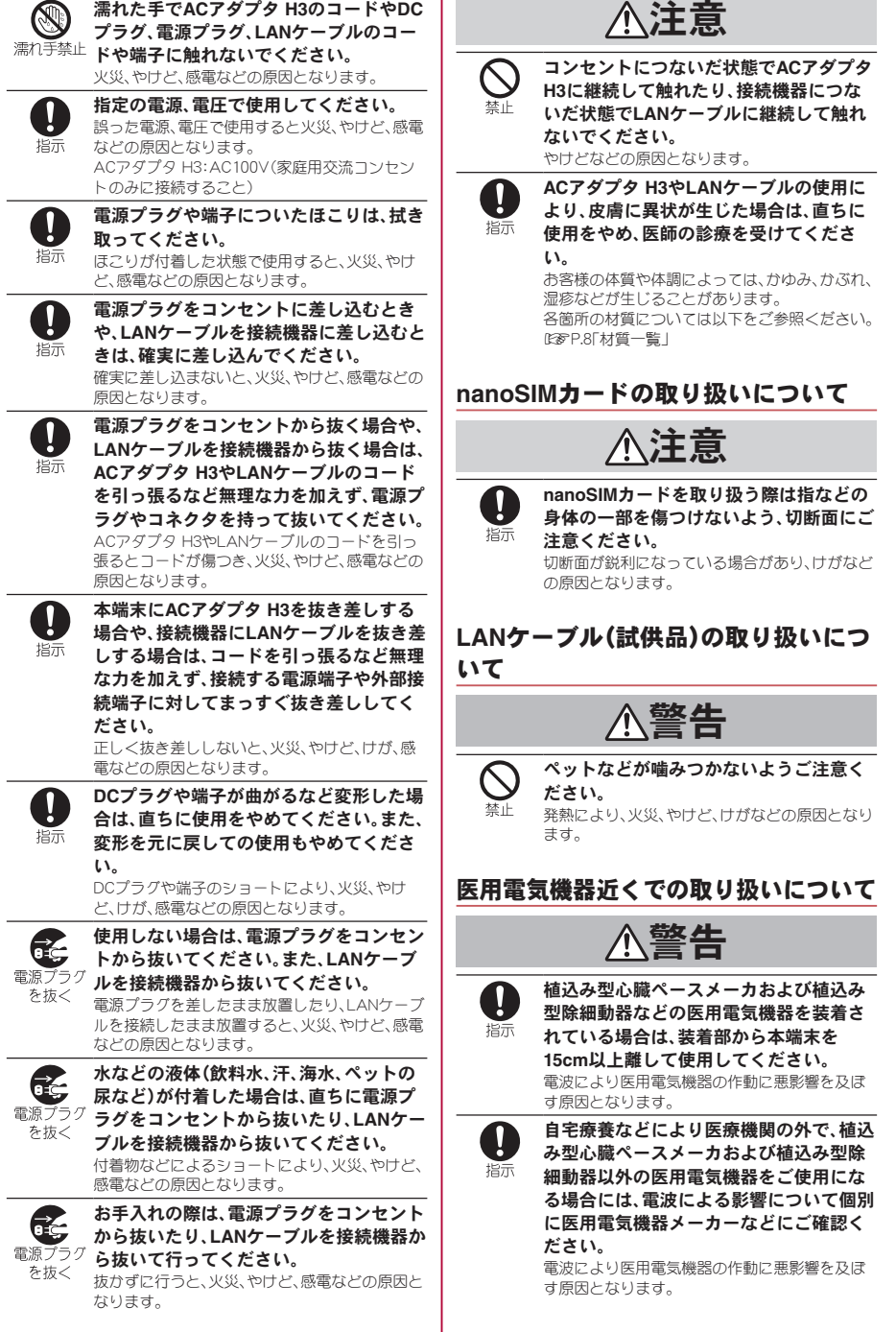

插示

身動きが自由に取れないなど、周囲の方と **15cm**未満に近づくおそれがある場合に は、事前に本端末を電波の出ない状態に切 り替えてください(電源プラグを抜くな ど)。

付近に植込み型心臓ペースメーカおよび植込み 型除細動器などの医用電気機器を装着している 方がいる可能性があります。電波により医用電気 機器の作動に悪影響を及ぼす原因となります。

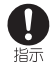

医療機関内における本端末の使用につい ては、各医療機関の指示に従ってくださ い。

。。<br>電波により医用電気機器の作動に悪影響を及ぼ す原因となります。

## 材質一覧

## 端末

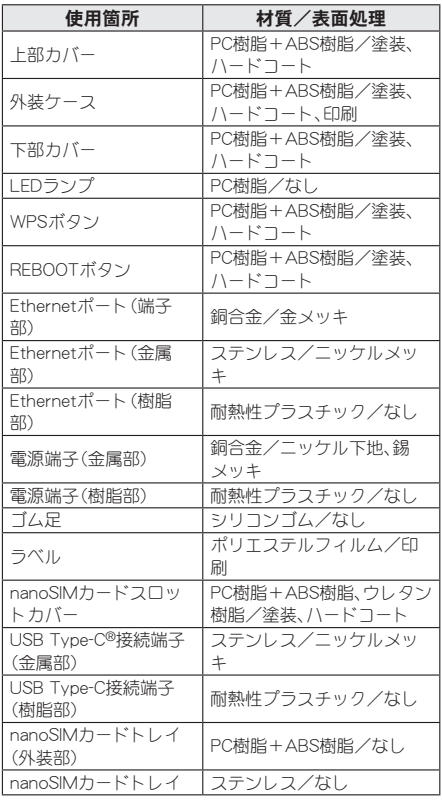

## **AC**アダプタ **H3**

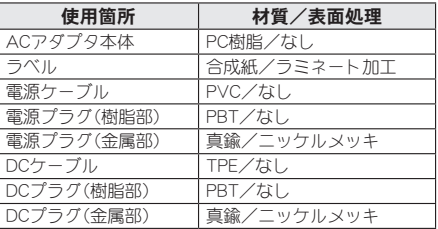

## **LAN**ケーブル(試供品)

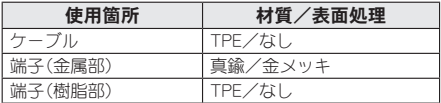

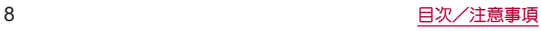

# <span id="page-10-0"></span>取り扱い上のご注意

## 共通のお願い

- ●水などの液体(飲料水、汗、海水、ペットの尿など)をかけないでください。 本端末、ACアダプタ H3、nanoSIMカード、LANケーブル(試供品)は防水性能を有しておりません。風呂場などの湿気の多い場 所や雨などがかかる場所でのご使用はおやめください。調査の結果、これらの水濡れによる故障と判明した場合、保証対象外と なります。修理につきましては、裏表紙の「故障お問い合わせ・修理お申込み先」までお問い合わせください。
- お手入れは乾いた柔らかい布(めがね拭きなど)で拭いてください。 • アルコール、シンナー、ベンジン、洗剤などで拭くと、印刷が消えたり、色があせたりすることがあります。
- ●端子などは時々清掃し、きれいな状態で使用してください。 端子などが汚れた状態で使用すると、正常にご利用いただけない場合があります。 また、清掃する際には端子などの破損に十分ご注意ください。
- エアコンの吹き出し口の近くに置かないでください。 急激な温度の変化により結露し、内部が腐食し故障の原因となります。
- 本端末に無理な力がかからないように使用してください。 多くのものが詰まった荷物の中に入れると内部基板などの故障、破損の原因となります。 また、外部接続機器を外部接続端子に差した状態の場合、故障、破損の原因となります。
- オプション品は、NTTドコモが指定したものを使用してください。 指定以外のものを使用すると、故障、破損の原因となります。
- ●本端末を使用するときは、必ず付属のACアダプタ H3をお使いください。 故障の原因となります。
- 本端末に市販のLANケーブルを接続するときは、コネクタの形状にご注意ください。 コネクタ部分が短いケーブルをご使用される場合、十分に固定できない場合があります。
- 対応の各オプション品に添付されている個別の取扱説明書をよくお読みください。
- 落としたり、衝撃を与えたりしないでください。 故障、破損の原因となります。

## 本端末についてのお願い

- 先の尖ったもので操作したりしないでください。 傷つくことがあり、故障、破損の原因となります。
- 極端な高温、低温は避けてください。 温度は5℃~35℃、湿度は45%~85%の範囲でご使用ください。
- 家庭用電子機器(テレビ・ラジオなど)をお使いになっている近くで使用すると、悪影響を及ぼす原因となり ますので、なるべく離れた場所でご使用ください。
- お客様ご自身で本端末に設定された内容は、パソコンなどにバックアップ、別にメモを取るなどして保管し てください。

万が一設定された内容が消失してしまうことがあっても、当社としては責任を負いかねますのであらかじめご了承ください。 ● 外部接続端子に外部接続機器を接続する際に斜めに差したり、差した状態で引っ張ったりしないでくださ い。

故障、破損の原因となります。

- 使用中に本端末が温かくなることがありますが、異常ではありません。そのままご使用ください。
- 通常はnanoSIMカードスロットカバーを閉じた状態でご使用ください。 水などの液体(飲料水、汗、海水、ペットの尿など)や粉塵などの異物が入り故障の原因となります。
- 通気孔を塞がず、縦置きで設置してください。 通信品質に影響を及ぼす場合があります。

## **AC**アダプタ **H3**についてのお願い

- z 給電は、適正な周囲温度(**5**℃~**35**℃)の場所で行ってください。
- ●次のような場所では、給電しないでください。
	- 湿気、ほこり、振動の多い場所
	- 家庭用電子機器(テレビ・ラジオなど)の近く
- 給雷中にACアダプタ H3が温かくなることがありますが、異常ではありません。そのままご使用ください。
- ●抜け防止機構のあるコンセントをご使用の場合、そのコンセントの取扱説明書に従ってください。
- 強い衝撃を与えないでください。また、電源プラグやDCプラグを変形させないでください。 故障の原因となります。

## **nanoSIM**カードについてのお願い

- nanoSIMカードの取り付け/取り外しには、必要以上に力を入れないでください。
- 他のICカードリーダー/ライターなどにnanoSIMカードを挿入して使用した結果として故障した場合は、 お客様の責任となりますので、ご注意ください。
- IC部分は時々清掃し、きれいな状態で使用してください。 IC部分が汚れた状態で使用すると、正常にご利用いただけない場合があります。
- お手入れは、乾いた柔らかい布(めがね拭きなど)で拭いてください。
- ●お客様ご自身で、nanoSIMカードに登録されたデータは、別にメモを取るなどして保管してください。 万が一登録されたデータが消失してしまうことがあっても、当社としては責任を負いかねますのであらかじめご了承ください。
- 環境保全のため、不要になったnanoSIMカードはドコモショップなど窓口にお持ちください。
- ICを傷つけたり、不用意に触れたり、ショートさせたりしないでください。 データの消失、故障の原因となります。
- nanoSIMカードを落としたり、衝撃を与えたりしないでください。 故障の原因となります。
- nanoSIMカードを曲げたり、重いものをのせたりしないでください。 故障の原因となります。
- nanoSIMカードにラベルやシールなどを貼った状態で、本端末に取り付けないでください。 故障の原因となります。

## **LAN**ケーブル(試供品)についてのお願い

- 使用は、適正な周囲温度(5℃~35℃)の場所で行ってください。
- 次のような場所では、使用しないでください。 ・湿気、ほこり、振動の多い場所 ・家庭用電子機器(テレビ・ラジオなど)の近く
- ●使用中にLANケーブルが温かくなることがありますが、異常ではありません。そのままご使用ください。
- 強い衝撃を与えないでください。また、端子を変形させないでください。 故障の原因となります。
- **●有線LAN接続中は、LANケーブルを本体のアンテナからなるべく離して使用してください。** LANケーブルを本体のアンテナに近づけると、通信品質に影響を及ぼす場合があります。 本体のアンテナの位置は、以下をご参照ください。 ☞P.12「各部の名称と機能」

## 無線**LAN**(**WLAN**)についてのお願い

- 無線**LAN**(**WLAN**)は、電波を利用して情報のやり取りを行うため、電波の届く範囲であれば自由に**LAN**接続 できる利点があります。その反面、セキュリティの設定を行っていないときは、悪意ある第三者に通信内容を 盗み見られたり、不正に侵入されたりする可能性があります。お客様の判断と責任において、セキュリティの 設定を行い、利用することを推奨します。
- **■無線LAN機能を利用した通信時にデータや情報の漏洩が発生しましても、責任を負いかねますので、あらか** じめご了承ください。
- 本端末の無線**LAN**機能は日本国内で利用してください。本端末の無線**LAN**機能は日本国内での無線規格に 準拠し、認定を取得しています。海外でご利用になると罰せられることがあります。

**●無線LANについて** 

- 電気製品・AV・OA機器などの磁気を帯びているところや電磁波が発生しているところで利用しないでください。
- y 磁気や電気雑音の影響を受けると通信ができなくなることがあります(特に電子レンジ使用時には影響を受けることがあ ります)。
- テレビ、ラジオなどに近いと受信障害の原因となったり、テレビ画面が乱れたりすることがあります。
- y 近くに複数の無線LANアクセスポイントが存在し、同じチャネルを利用していると、正しく検索できない場合があります。

● 周波数帯について

本端末の無線LAN機能が利用する周波数帯は、本端末の底面に貼り付けてあるラベルで確認できます。ラベルの見かたは次の とおりです。

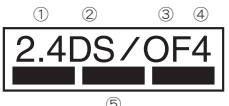

① 2.4:2400MHz帯を利用する無線設備を表します。

② DS:変調方式がDS-SS方式であることを示します。

③ OF:変調方式がOFDM方式であることを示します。

- ④ 4:想定される与干渉距離が40m以下であることを示します。
- ⑤ :2400MHz~2483.5MHzの全帯域を利用し、かつ移動体識別装置の帯域を回避可能であることを意味 します。

本端末の無線LANで設定できるチャネルは1~13です。これ以外のチャネルのWi-Fi対応機器には接続できませんので、ご注意 ください。

#### ● 2.4GHz機器使用上の注意事項

WLAN搭載機器の使用周波数帯では、電子レンジなどの家電製品や産業・科学・医療用機器のほか工場の製造ラインなどで使用 されている移動体識別用の構内無線局(免許を要する無線局)および特定小電力無線局(免許を要しない無線局)ならびにアマ チュア無線局(免許を要する無線局)が運用されています。

- 1. この機器を使用する前に、近くで移動体識別用の構内無線局および特定小電力無線局ならびにアマチュア無線局が運用さ れていないことを確認してください。
- 2. 万が一、この機器から移動体識別用の構内無線局に対して有害な電波干渉の事例が発生した場合には、速やかに使用周波数 を変更するかご利用を中断していただいた上で、裏表紙の「総合お問い合わせ先」までお問い合わせいただき、混信回避のた めの処置など(例えば、パーティションの設置など)についてご相談ください。
- 3. その他、この機器から移動体識別用の特定小電力無線局あるいはアマチュア無線局に対して電波干渉の事例が発生した場 合など何かお困りのことが起きたときは、裏表紙の「総合お問い合わせ先」までお問い合わせください。

#### **● 5GHz機器使用上の注意事項**

5GHzの周波数帯においては、5.2GHz/5.3GHz/5.6GHz帯(W52/W53/W56)の3種類の帯域を利用することができます。

- W52(5.2GHz帯/36、40、44、48ch)
- W53(5.3GHz帯/52、56、60、64ch)
- y W56(5.6GHz帯/100、104、108、112、116、120、124、128、132、136、140、144ch)

ご利用のWi-Fi対応機器に5GHz帯に対応していないものがある場合は、本端末の設定を2.4GHz帯にしてご使用ください。 また、LANケーブルを利用して有線LAN接続で通信していただくことも可能です。

5.2GHz/5.3GHz帯無線LAN(W52/W53)の屋外利用は法律で禁止されています。

Wi-Fi 5GHz帯のW53/W56利用時は気象レーダーなどとの電波干渉を避けるためにチャネルを自動的に変更する場合があり ます。その場合通信が一時的に切断されます(DFS機能)。

## 電波障害自主規制について

#### ●本製品は、VCCI自主規制措置運用規程に基づく技術基準に適合しており、その適合マークは本製品の底面に 貼り付けてある規格銘板ラベルで、ご確認いただくことができます。

## 注意

#### ●改造された本端末は絶対に使用しないでください。改造した機器を使用した場合は電波法/電気通信事業法 に抵触します。

本端末は技術基準適合認証および技術基準適合認定を受けたモジュール5Gmodule01を搭載しております。また、電波法に基 づく特定無線設備の技術基準適合証明等に関する規則、および電気通信事業法に基づく端末機器の技術基準適合認定等に関す る規則を順守しており、その証として「技適マーク 全」が本端末の底面に貼り付けてあるラベルに記載されております(ラベル 上の認証番号は認定を受けたモジュール(認証機器名)に対する番号を記載しております)。

本端末のネジを外して内部の改造を行った場合、技術基準適合証明などが無効となります。技術基準適合証明などが無効と なった状態で使用すると、電波法および電気通信事業法に抵触しますので、絶対に使用されないようにお願いいたします。

●無線LAN(WLAN)機能は日本国内で利用してください。 本機能は日本国内での無線規格に準拠し認定を取得しています。 海外でご利用になると罰せられることがあります。

#### ●基本ソフトウェアを不正に変更しないでください。

ソフトウェアの改造とみなし故障修理をお断りする場合があります。

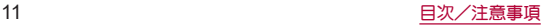

# <span id="page-13-0"></span>ご使用前の確認

# 各部の名称と機能

■本体

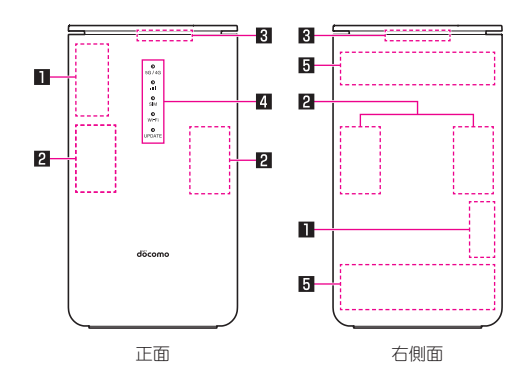

1**Wi-Fi**アンテナ※

2**5G**アンテナ※

3**GPS**アンテナ※

4**LED**ランプ

● 受信している電波や本端末の状態など、さまざまな情報をお知らせします(吃)P.17「LEDランプ」)。 5**LTE**アンテナ※

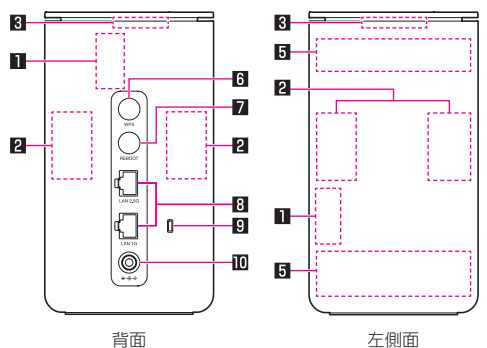

## 6**WPS**ボタン

● WPS機能対応機器とWi-Fi接続するときに使用します。

#### 7**REBOOT**ボタン

● 本端末を再起動します(☞P.20「再起動する」)。

## 8**Ethernet**ポート(**2.5G**/**1G**)

● LANケーブル(試供品)の接続時に使用します(C28[P.40「LANケーブルで接続/通信する」\)](#page-41-1)。

#### 9セキュリティスロット

- 盗難抑止のための簡易ロックです。
	- セキュリティワイヤー(市販品)の取付時に使用します。

## a電源端子

● ACアダプタ H3を接続します。

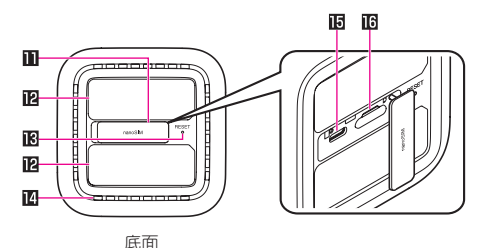

## **m**nanoSIMカードスロットカバー

#### **昭ラベル**

● 下側のラベルはIMEIシールです。 設定ツールのURLやSSID、パスワードなどを確認できます。 ラベルのQRコードを読み取ることで、設定ツールの表示や本端末への接続を簡単に行うことができます。

#### d**RESET**ボタン

- 本端末の設定内容をお買い上げ時の状態に戻すことができます。
- ●設定ツールの操作でもお買い上げ時の状態に戻すことができます(除)[P.53「オールリセット」](#page-54-0))。

#### e通気孔

● 通気孔から入った空気は、本端末の上部から排出されます。

f**USB Type-C**接続端子

● 修理・点検用です。お客様はご利用いただけません。

## g**nanoSIM**カードトレイ

※本体に内蔵されています。手で覆うと通信品質に影響を及ぼす場合があります。

#### **RESET**ボタンについて

● 本端末の設定内容をお買い上げ時の状態に戻すときは、本端末の電源が入っている状態で、先の細いものをRESET ボタンの穴に差し込む▶RESETボタンを10秒以上押す。本端末が自動的に再起動し、設定がお買い上げ時の状態に 戻ります。

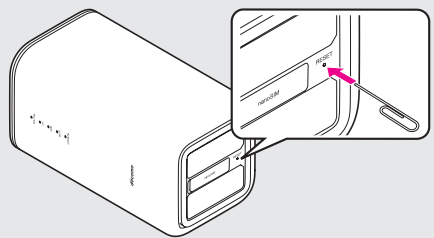

#### **IMEI**シールについて

● 本端末の底面には、IMEI情報(端末識別番号)などを印刷したシールが貼られています。修理依頼やアフターサービ スなどで、IMEI番号が必要となりますので、シールをはがさないでください。 IMEIシール(銘板シール)の取り扱いに関する注意事項については[、「アフターサービスについて」\(](#page-64-0)☞P.63)をご 参照ください。

## ■試供品

#### **LAN**ケーブル

- 本端末とパソコンを接続する場合に使用します。
- LANケーブルは、カテゴリ6に対応しています。

# <span id="page-15-0"></span>**nanoSIM**カード

#### **nanoSIM**カードは、お客様の電話番号などの情報が記憶されている**IC**カードです。本端末に取り付けること で、データ通信を利用できます。

- 本端末では、nanoSIMカードのみご利用になれます。ドコモminiUIMカード、ドコモUIMカード、FOMAカードをお持ち の場合には、ドコモショップ窓口にてお取り替えください。
- 取り外し/取り付けは、必ずACアダプタ H3を本端末から抜いてから行ってください。本端末は手でしっかり持って ください。

## ■ 取り付けかた

- **1 nanoSIM**カードスロットカバーを開く
	- ミゾに指の先をかけて手前に引いてください。

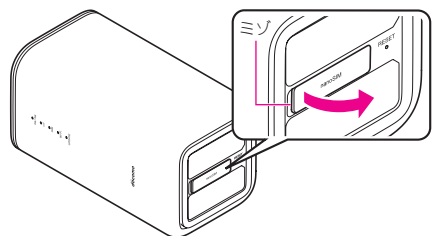

## **2 nanoSIM**カードトレイを本体から引き出す

- ミゾに指の先をかけて手前に引き出し(■)、ゆっくりと水平に引き出してください(■)。 nanoSIMカードトレイを強く引き出したり、斜めに引き出したりすると、破損の原因となります。
- 引き出すときに、nanoSIMカードがnanoSIMカードトレイから外れて、紛失したりしないように注意してくださ い。

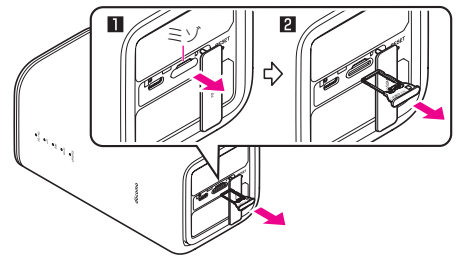

## **3 nanoSIM**カードの**IC**面を下向きにして、**nanoSIM**カードトレイに取り付ける

- 切り欠きの方向にご注意ください。
- nanoSIMカードの向きに注意して、確実に取り付けてください。
- nanoSIMカードは、nanoSIMカードトレイから浮かないように取り付けてください。浮き上がった状態のまま本 体に取り付けると、破損の原因となります。

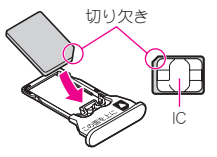

## **4 nanoSIM**カードトレイを本体に対してまっすぐ水平に、奥までしっかり差し込む

- nanoSIMカードトレイは「この面を上に」の刻印を上向きにして、ゆっくりと差し込んでください。
- nanoSIMカードトレイを裏表逆に差し込まないでください。裏表逆に差し込むと、nanoSIMカードトレイが破損 する恐れがあります。
- ○部分をしっかりと押し、本体とnanoSIMカードトレイにすき間がないことを確認してください。
- nanoSIMカードトレイの差し込みが不十分な場合は、正常に動作しないことがあります。

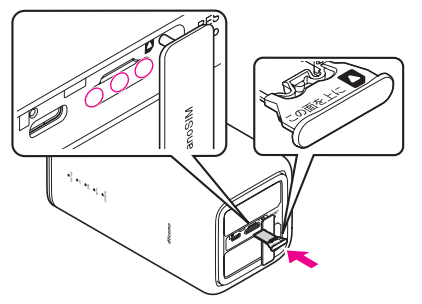

## **5 nanoSIM**カードスロットカバーを閉じる

● O部分をしっかりと押し、本体とnanoSIMカードスロットカバーにすき間がないことを確認してください。

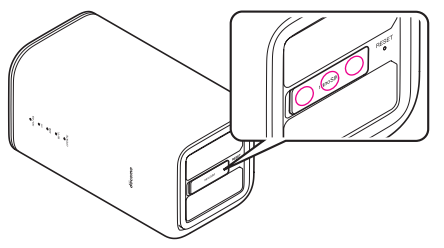

## ■ 取り外しかた

- nanoSIMカードスロットカバーの開き方/閉じ方、nanoSIMカードトレイの引き出し方/差し込み方について詳し くは、「取り付けかた」(☞P.14)をご参照ください。
- **1 nanoSIM**カードスロットカバーを開く
- **2 nanoSIM**カードトレイを本体から引き出す
- **3 nanoSIM**カードを**nanoSIM**カードトレイから取り外す

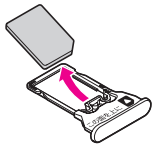

## **4 nanoSIM**カードトレイを本体に差し込む

## **5 nanoSIM**カードスロットカバーを閉じる

- nanoSIMカードを取り外す際は、落とさないようにご注意ください。
- nanoSIMカードを取り扱うときは、ICに触れたり傷つけたりしないようにご注意ください。また、無理に取り付けよ うとしたり、取り外そうとするとnanoSIMカードが破損するおそれがありますので、ご注意ください。
- nanoSIMカードの詳しい取り扱いについては、nanoSIMカードの取扱説明書または、ドコモのホームページを参照 してください。
- nanoSIMカードは、直接本体に差し込まないでください。 nanoSIMカードをnanoSIMカードトレイに取り付けたあとで、nanoSIMカードトレイごと本体に差し込んでくださ い。
- 取り外したnanoSIMカードは、なくさないようにご注意ください。

<span id="page-17-0"></span>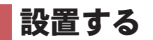

## 設置場所を決める

見通しの良い、窓から近い場所に設置してください。窓がない場所や窓から遠い場所に設置すると、インター ネットに接続ができない場合があります。

- 通気孔を塞がず、縦置きで設置してください。また、通気孔から入った空気が本端末の上部から排出されるため、布な どで本端末の上部を覆わないでください。
- $\bullet$  受信する電波の強度をmIランプで確認することができます(咳)P.17「主なLEDランプの表示」)。電波が強くmIラ ンプが青色で点灯する場所に設置してください。
- 本端末は位置情報を確認できず、5G/4Gランプが赤色で点灯する場所では使用することができません。5G/4Gラン プが赤色で点灯しない場所に設置してください。
	- y 設置場所環境チェック機能を利用することで、適切な位置情報取得が可能で、設置場所として適当かを判定できま す(☞P.16「ACアダプタ H3と接続する」)。
- 本端末は屋内への設置を前提として製造されております。 通信中は身体から20cm以上離し、かつその間に金属(部分)が含まれないように設置してください。

## **AC**アダプタ **H3**と接続する

本端末には電源ボタンはありません。**AC**アダプタ **H3**を本端末に接続し、電源プラグをコンセントに差し込む と本端末の電源が入ります。本端末の電源を切るときは、**AC**アダプタ **H3**を本端末から抜いてください。

- 必ず付属のACアダプタ H3をお使いください。
- **1 AC**アダプタ **H3**の**DC**プラグを本端末の電源端子に接続する
	- ●奥までまっすぐに差し込んでください。
- **2 AC**アダプタ **H3**の電源プラグをコンセントに差し込む

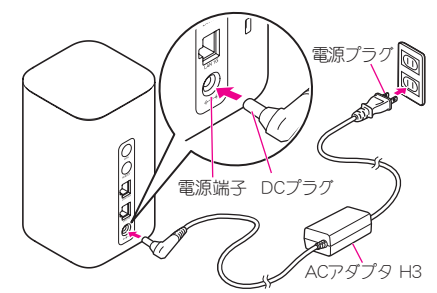

● 次の順序でLEDランプが点灯/消灯します。 ①電源ON:5G/4Gランプが青色で点灯 ②起動処理中:5つのLEDランプが順番に青色で点灯/消灯 ③nanoSIMカードの読み込み完了:SIMランプが青色で点灯 ④ネットワーク検索中:5G/4Gランプが青色で点滅 ⑤ネットワーク接続完了:5G/4Gランプが青色(5G回線)または緑色(4G回線)で点灯

#### 設置場所環境チェック機能について

●設置場所として適当かを判定する機能です。ネットワーク接続完了から1分以内にWPSボタンを10秒以上押してく ださい。判定中はmIランプが緑色で点滅し、判定結果はmIランプで表示されます(青色で点灯:適当、黄色で点灯:不 適当)。

WPSボタンを再度10秒以上押すことで、再判定できます。同一設置場所で複数回判定しても黄色で点灯する場合 は、設置場所を変更の上、青色で占灯する場所でご利用ください。

y 本機能利用中はインターネットに接続できません。ご利用後は、ACアダプタ H3のDCプラグを本端末から抜き、 再度差し込んで電源を入れ直してください。

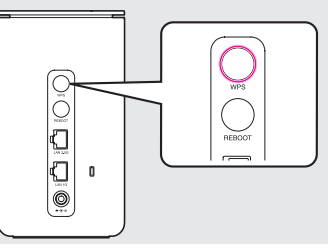

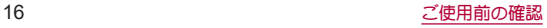

# <span id="page-18-0"></span>**LED**ランプ

#### 本端末に搭載されている**LED**ランプの点灯色や点灯パターンによって、受信している電波や本端末の状態な ど、さまざまな情報をお知らせします。

- 本端末の動作でお困りになったときに、LEDランプの表示から本端末の状態を確認して、症状を改善できる場合があ ります(☞P.19「LEDランプの表示にお困りになったら」)。
- 本端末には5種類のLEDランプが搭載されており、それぞれ次のような情報をお知らせします。

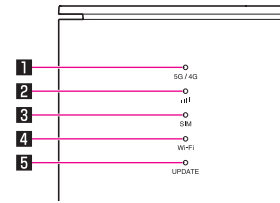

#### 1**5G**/**4G**ランプ

● 受信している電波の種別を表示します。

## 2 回ランプ

● 受信している電波の強度を表示します。

## **83BMランプ**

● nanoSIMカードの利用可否の状態を表示します。

#### 4**Wi-Fi**ランプ

● Wi-Fi機能の状態を表示します。

#### **5 UPDATEランプ**

● ソフトウェアの更新に関する状態を表示します。

## 主な**LED**ランプの表示

● 1種類のLEDランプの色と点灯パターンでは、端末の状態を特定できない場合があります。その場合は、他のLEDラン プの色と点灯パターンも合わせて確認することで、端末の状態を特定できます。

#### ■から同すべてのランプ

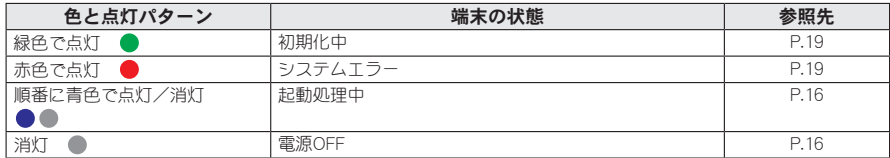

#### 1**5G**/**4G**ランプ

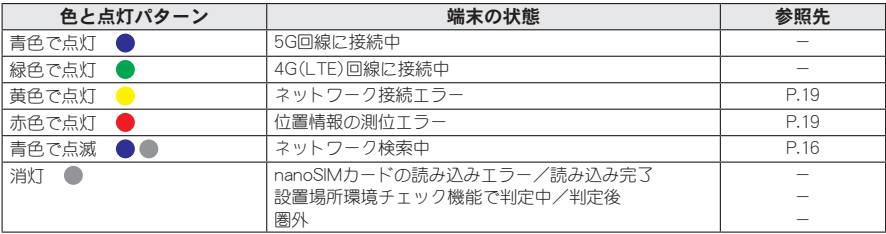

## 2 回ランプ

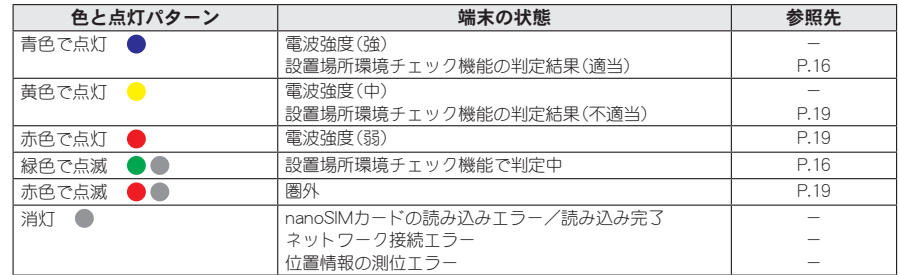

## **8 SIMランプ**

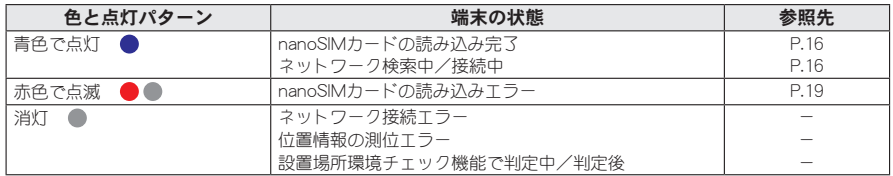

## 4**Wi-Fi**ランプ

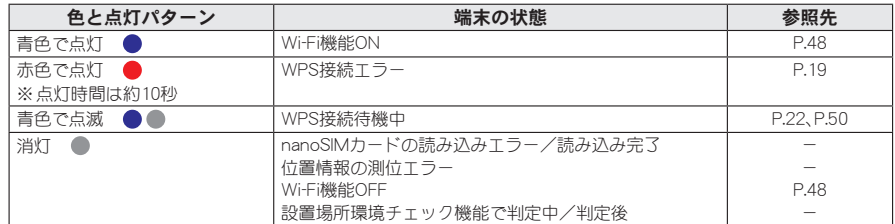

## **同UPDATEランプ**

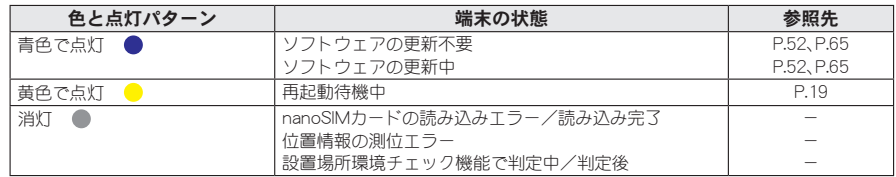

## **LED**ランプの表示にお困りになったら

1から5のLEDランプについて下記のパターンで点灯または点滅している場合、端末の状態を確認してください。

## ■から回すべてのランプ

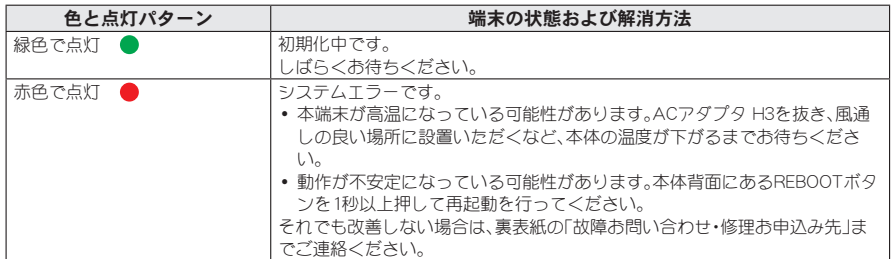

#### 1**5G**/**4G**ランプ

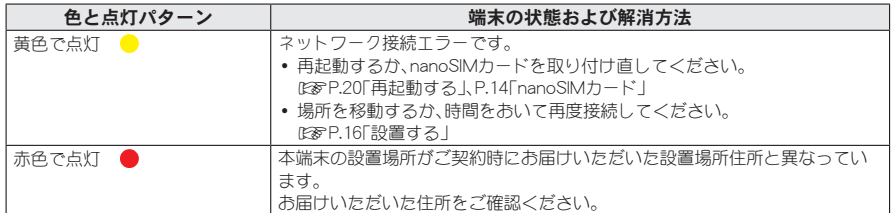

## 2 回ランプ

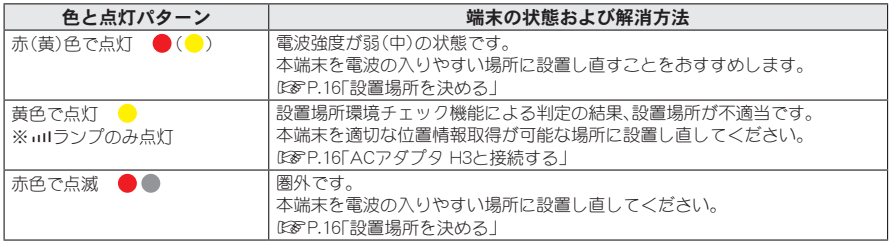

## **8** SIMランプ

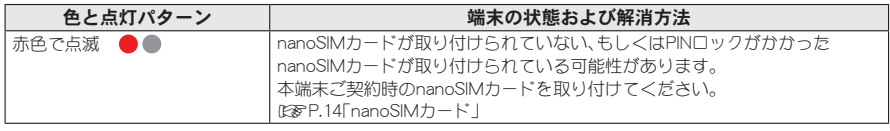

#### 4**Wi-Fi**ランプ

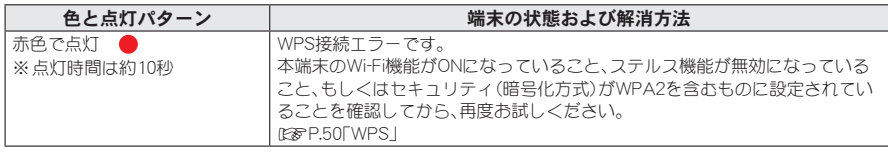

#### **FUPDATEランプ**

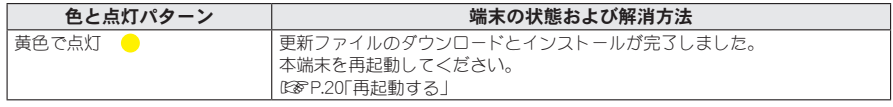

# <span id="page-21-0"></span>再起動する

**REBOOT**ボタンを押すだけで、本端末を再起動することができます。

**1 REBOOT**ボタンを**1**秒以上押す

● 本端末が再起動します。

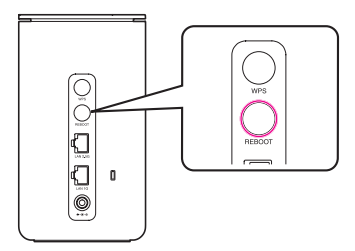

# <span id="page-22-0"></span>セットアップ

# ■セットアップについて

本端末と通信を行う機器との接続は、**Wi-Fi**機能を使う方法、および**LAN**ケーブル(試供品)を使う方法がありま す。接続方法ごとの説明をご覧いただき、セットアップを進めてください。

いったん設定したあとは、本端末と**Wi-Fi**対応機器の**Wi-Fi**機能を**ON**にするだけで、自動的に接続されます。

## **Wi-Fi**接続でデータの送受信を行う場合

本端末はWi-Fi対応機器を同時に64台まで接続できます。 ネットワークやセキュリティの設定などを変更する場合は、設定ツールをご利用ください(☞[P.41「設定ツールに](#page-42-1) [ついて」\)。](#page-42-1)

## **LAN**ケーブルで接続してデータの送受信を行う場合

LANケーブルで接続して使用中でも、Wi-Fi対応機器と合わせて同時に66台(Wi-Fi:64台/有線LAN:2台)まで接続でき ます。

## セットアップに必要な情報について

● 本端末にWi-Fi対応機器を接続するとき、以下の情報が必要になります。本端末の底面に貼り付けてあるラベルに、 本端末の初期設定値が記載されておりますので、必要に応じてご確認ください。

■ SSID

ネットワーク上での本端末の名前です。 SSID A:HR02a-XXXXXX SSID B:HR02b-XXXXXX • XXXXXXはMACアドレス下6文字

- パスワード Wi-Fi対応機器によっては、「Wi-Fiパスワード」、「セキュリティキー」のように表記されている場合もありますが 同じことを意味します。
- セキュリティを確保するため、お買い上げ時に設定されているSSID、およびパスワードは変更してお使いいただく ことをおすすめします。
- セットアップ(本端末と接続)後は、設定ツールを使ってご利用のネットワークを設定してください(咳を[P.45「設](#page-46-1) [定」\)。](#page-46-1) [APNプロファイル設定]を[docomo]に設定してお使いになる場合は、この設定は不要です。

## 対応機器を確認する

## 本端末が対応する機器について説明します。対応機器の最新情報については、ドコモのホームページをご確認 ください。

- パソコンのシステムやセキュリティは最新状態にして、お使いください。
- お客様の環境・機器によっては、ご使用になれない場合があります。また対応の動作環境以外でのご使用によるお問 い合わせ、および、動作保証は、当社では責任を負いかねますので、あらかじめご了承ください。

## **Wi-Fi**接続できる機器について

無線LAN規格IEEE802.11a/n/ac/ax(5GHz帯)、IEEE802.11b/g/n/ax(2.4GHz帯)に対応しているWi-Fi対応機器と接続で きます。

● Wi-Fi対応機器の動作や操作方法などについては、提供元メーカーにお問い合わせください。

## ■ 本端末の設定を変更できる機器について

- 対応しているOS※は以下のとおりとなります。
- $\bullet$  Windows 11(64ビット)
- $\bullet$  Windows 10(32ビット/64ビット)
- macOS Monterey 12.6(64ビット)
- $\bullet$  macOS Big Sur 11.6(64ビット)
- macOS Catalina 10.15(64ビット)
- Android™
- $\bullet$  iOS

※対応OSは日本語版となります。OSのアップグレードや追加・変更した環境での動作は保証していません。

# <span id="page-23-1"></span><span id="page-23-0"></span>**Wi-Fi**で接続/通信する

#### 本端末は、**Wi-Fi**機能により同時に複数のパソコンやゲーム機などの**Wi-Fi**対応機器と接続し、データの送受信 ができます。

● 使用環境や接続するWi-Fi対応機器によっては、接続やデータ通信が可能になるまでに時間がかかることがあります。

## 一般的な**Wi-Fi**対応機器を接続する

#### ここでは、各種ゲーム機や携帯端末などの一般的な**Wi-Fi**対応機器を例にして説明します。

#### **WPS**機能を利用して接続する場合(自動接続)

WPS機能のプッシュボタン方式に対応しているWi-Fi対応機器であれば、接続するために必要なSSIDやセキュリティ方 式などを、簡単な操作で設定できます。お使いのWi-Fi対応機器がWPS機能のプッシュボタン方式に対応しているかど うかは、お使いのWi-Fi対応機器の取扱説明書をご覧ください。

● 本端末のSSIDは、本端末の底面に貼り付けてあるラベルに記載されています。

- 木端末 -

#### **1** 本端末を設置する

● 本端末の設置については№RP.16「設置する」

**Wi-Fi**対応機器 ––––

## **2** 接続設定画面を表示し、必要に応じて**WPS**接続の準備操作を行う

● Wi-Fi対応機器によって操作方法が異なります。お使いのWi-Fi対応機器の取扱説明書をご覧ください。

- 本端末 -

## **3 WPS**ボタンを**1**秒以上押して、**10**秒以内に指を離す

- WPS機能がONになると、Wi-Fiランプが青色で点滅します。WPS機能の接続待機時間は2分間です。2分以内に相 手機器の操作を完了させてください。
- WPS機能を利用した接続設定を中断するときは、再度WPSボタンを1秒以上押してください。

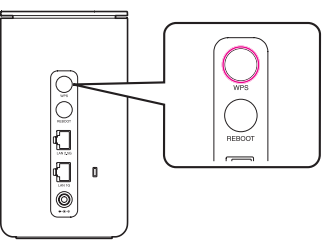

## ——— Wi-Fi対応機器 ———

#### **4 WPS**ボタンを押す

- Wi-Fi対応機器によって操作方法が異なります。お使いのWi-Fi対応機器の取扱説明書をご覧ください。
- ヤットアップの完了まで約2分かかることがあります。
- 接続が完了すると、本端末のWi-Fiランプが青色で点灯します。

● 次の場合は、WPSボタンを押してもWi-Fiランプは赤色で10秒間点灯し、本端末のWPS機能はONになりません。

- [Wi-Fiの利用]を[無効]に設定しているとき
- [SSIDステルス]を[有効]に設定しているとき
- [セキュリティ(暗号化方式)]を[Open]または [Enhanced Open(OWE)]、[WPA3-SAE(AES)]に設定していると き
- WPS設定を利用した機器の接続中は、他のWi-Fi対応機器の通信が切断される場合があります。
- MACアドレスフィルタリングが設定されたWi-Fi対応機器は、WPS設定に失敗する場合があります。
- WPS機能を利用した場合は、「SSID A]のみ接続可能です。[SSID B]に接続する場合は、アクセスポイントを検索し て接続してください(☞[P.23「アクセスポイントを検索して接続する場合\(手動接続\)」\)。](#page-24-0)

## <span id="page-24-0"></span>アクセスポイントを検索して接続する場合(手動接続)

お使いのWi-Fi対応機器がWPS機能に対応していない場合や、WPS接続ができない場合などに手動で接続します。 ● 本端末のSSIDとパスワードは、本端末の底面に貼り付けてあるラベルに記載されています。

— 本端末 —

#### **1** 本端末を設置する

● 本端末の設置についてはLESPP.16「設置する」

**Wi-Fi対応機器** 

## **2** 接続設定画面を表示し、アクセスポイントを検索する

- Wi-Fi対応機器でWi-Fi機能をONにしたり、「アクセスポイントに接続 Iや「検索する」などのメニューを選択したり すると、近くにあるアクセスポイントが一覧表示されます。
- Wi-Fi対応機器によって操作方法が異なります。お使いのWi-Fi対応機器の取扱説明書をご覧ください。

## **3** アクセスポイントの一覧から、本端末の**SSID**が表示されている項目を選択する

## **4** パスワードを入力し、設定を保存する

● Wi-Fi対応機器によっては、セキュリティ(暗号化方式)の選択画面が表示されることがあります。本端末の[セ キュリティ(暗号化方式)]に合わせて選択してください(☞[P.48「Wi-Fi設定」\)](#page-49-0)。

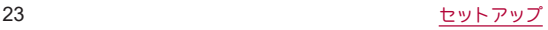

## **Windows**を接続する

#### ここでは、**Windows 11**と**Windows 10**の場合を例にして説明します。 詳しくは、お使いのパソコンの取扱説明書などをご覧ください。

#### **Windows 11**

マウスで操作した場合を例にして説明します。タッチパネルなどで操作する場合は、お使いのパソコンの取扱説明書な どをご覧ください。

#### **WPS**機能を利用して接続する場合(自動接続)

WPS機能を利用して、接続するために必要なSSIDやセキュリティ方式などを、簡単な操作で設定します。 ● 本端末のSSIDは、本端末の底面に貼り付けてあるラベルに記載されています。

- 本端末 -

## **1** 本端末を設置する

● 本端末の設置についてはLGSP.16「設置する」

## **2 WPS**ボタンを**1**秒以上押して、**10**秒以内に指を離す

- WPS機能がONになると、Wi-Fiランプが青色で点滅します。WPS機能の接続待機時間は2分間です。2分以内に相 手機器の操作を完了させてください。
- WPS機能を利用した接続設定を中断するときは、再度WPSボタンを1秒以上押してください。

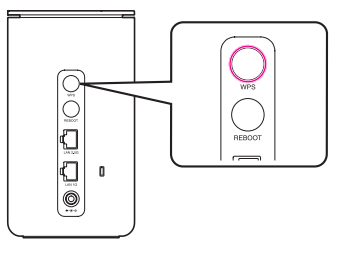

―― パソコン ―

- **3 Wi-Fi**機能を**ON**にする
- 4 タスクトレイの 過をクリック
- **5**[使用可能]の をクリック
- **6** 本端末の**SSID**を選択し、[自動的に接続]にチェックマークを付けて[接続]をクリック

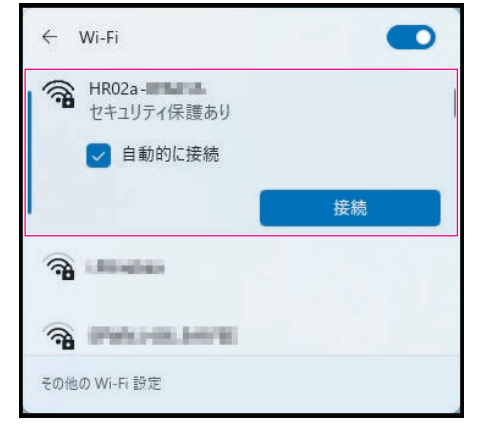

- パソコンの共有についてのメッセージが表示される場合があります。パソコンの共有については、Windowsのへ ルプを参照してください。
- セットアップの完了まで約2分かかることがあります。
- 接続が完了すると、本端末のWi-Fiランプが青色で点灯します。

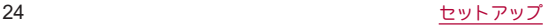

- 次の場合は、WPSボタンを押してもWi-Fiランプは赤色で10秒間点灯し、本端末のWPS機能はONになりません。
	- [Wi-Fiの利用]を[無効]に設定しているとき
	- [SSIDステルス]を[有効]に設定しているとき
	- [セキュリティ(暗号化方式)]を[Open]または [Enhanced Open(OWE)]、[WPA3-SAE(AES)]に設定していると き
- WPS設定を利用した機器の接続中は、他のWi-Fi対応機器の通信が切断される場合があります。
- MACアドレスフィルタリングが設定されたWi-Fi対応機器は、WPS設定に失敗する場合があります。
- WPS機能を利用した場合は、[SSID A]のみ接続可能です。[SSID B]に接続する場合は、アクセスポイントを検索し て接続してください(☞[P.25「アクセスポイントを検索して接続する場合\(手動接続\)」\)。](#page-26-0)

## <span id="page-26-0"></span>アクセスポイントを検索して接続する場合(手動接続)

WPS接続ができない場合などに手動で接続します。

● 本端末のSSIDとパスワードは、本端末の底面に貼り付けてあるラベルに記載されています。

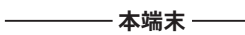

- **1** 本端末を設置する
	- 本端末の設置についてはLGSPP.16「設置する」

──── パソコン ─

- **2 Wi-Fi**機能を**ON**にする
- **3** タスクトレイの をクリック
- **4**[使用可能]の をクリック

## **5** 本端末の**SSID**を選択し、[自動的に接続]にチェックマークを付けて[接続]をクリック

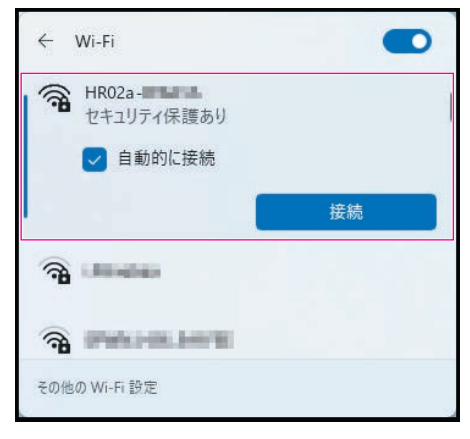

## **6** パスワードを入力し、[次へ]をクリック

● パソコンの共有についてのメッセージが表示される場合があります。パソコンの共有については、Windowsのへ ルプを参照してください。

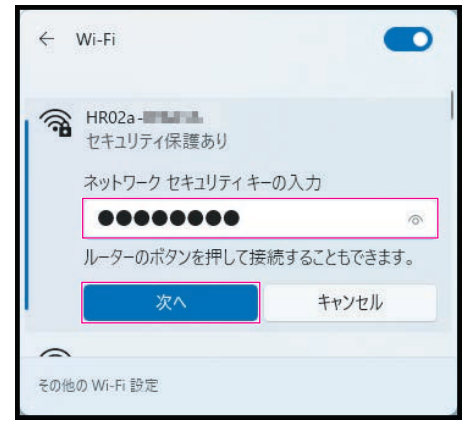

## **Windows 10**

マウスで操作した場合を例にして説明します。タッチパネルなどで操作する場合は、お使いのパソコンの取扱説明書な どをご覧ください。

## **WPS**機能を利用して接続する場合(自動接続)

WPS機能を利用して、接続するために必要なSSIDやセキュリティ方式などを、簡単な操作で設定します。

● 本端末のSSIDは、本端末の底面に貼り付けてあるラベルに記載されています。

- 本端末 -

- **1** 本端末を設置する
	- 本端末の設置については☞RP.16「設置する」

## **2 WPS**ボタンを**1**秒以上押して、**10**秒以内に指を離す

- WPS機能がONになると、Wi-Fiランプが青色で点滅します。WPS機能の接続待機時間は2分間です。2分以内に相 手機器の操作を完了させてください。
- WPS機能を利用した接続設定を中断するときは、再度WPSボタンを1秒以上押してください。

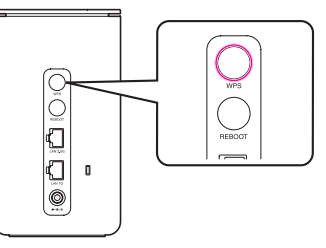

— パソコン –

**3 Wi-Fi**機能を**ON**にする

**4 タスクトレイの圖をクリック** 

**5** 本端末の**SSID**を選択し、[自動的に接続]にチェックマークを付けて[接続]をクリック

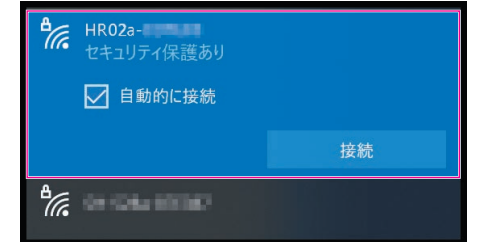

- パソコンの共有についてのメッセージが表示される場合があります。パソコンの共有については、Windowsのヘ ルプを参照してください。
- セットアップの完了まで約2分かかることがあります。
- 接続が完了すると、本端末のWi-Fiランプが青色で点灯します。

● 次の場合は、WPSボタンを押してもWi-Fiランプは赤色で10秒間点灯し、本端末のWPS機能はONになりません。

- [Wi-Fiの利用]を[無効]に設定しているとき
- [SSIDステルス]を[有効]に設定しているとき
- [セキュリティ(暗号化方式)]を[Open]または [Enhanced Open(OWE)]、[WPA3-SAE(AES)]に設定していると き
- WPS設定を利用した機器の接続中は、他のWi-Fi対応機器の通信が切断される場合があります。
- MACアドレスフィルタリングが設定されたWi-Fi対応機器は、WPS設定に失敗する場合があります。
- WPS機能を利用した場合は、[SSID A]のみ接続可能です。[SSID B]に接続する場合は、アクセスポイントを検索し て接続してください(☞[P.28「アクセスポイントを検索して接続する場合\(手動接続\)」\)。](#page-29-0)

## <span id="page-29-0"></span>アクセスポイントを検索して接続する場合(手動接続)

WPS接続ができない場合などに手動で接続します。

● 本端末のSSIDとパスワードは、本端末の底面に貼り付けてあるラベルに記載されています。

—— 本端末 ——

- **1** 本端末を設置する
	- 本端末の設置についてはLGSP.16「設置する」

── パソコン ──

- **2 Wi-Fi**機能を**ON**にする
- 3 タスクトレイの**圖をクリック**
- **4** 本端末の**SSID**を選択し、[自動的に接続]にチェックマークを付けて[接続]をクリック

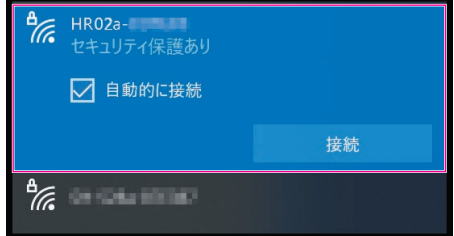

## **5** パスワードを入力し、[次へ]をクリック

● パソコンの共有についてのメッセージが表示される場合があります。パソコンの共有については、Windowsのヘ ルプを参照してください。

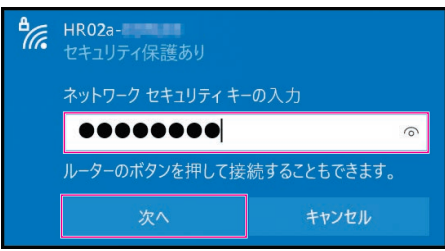

## **Mac**を接続する

ここでは、**macOS Monterey 12.4**の場合を例にして説明します。お使いのバージョンによって画面が異なる場 合があります。

● 本端末のSSIDとパスワードは、本端末の底面に貼り付けてあるラベルに記載されています。

————— 本端末 ————

- **1** 本端末を設置する
	- 本端末の設置についてはLGSP.16「設置する」

─── パソコン ──

- **2** アップルメニューから[システム環境設定**...**]をクリックし、[ネットワーク]をクリック
- **3**[**Wi-Fi**]をクリックし、[**Wi-Fi**をオンにする]をクリックして**Wi-Fi**機能を**ON**にする

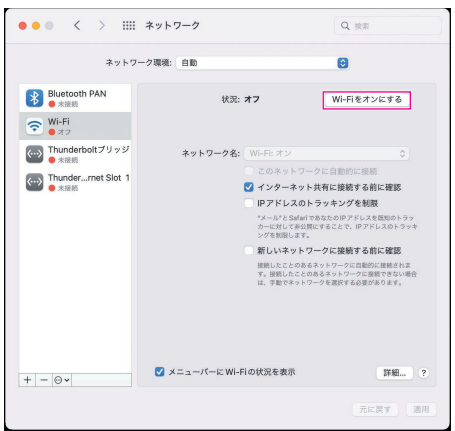

**4**[ネットワーク名]のプルダウンリストから本端末の**SSID**を選択する

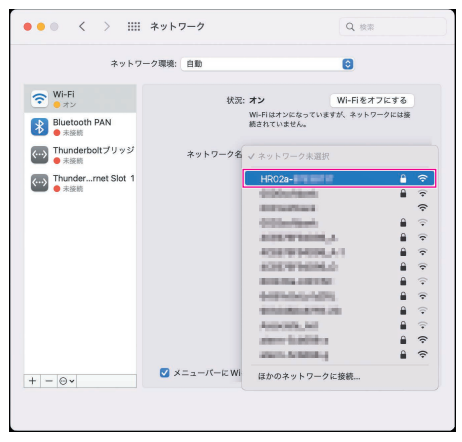

**5** パスワードを[パスワード]欄に入力し、[このネットワークを記憶]にチェックマークを 付け、[接続]をクリック

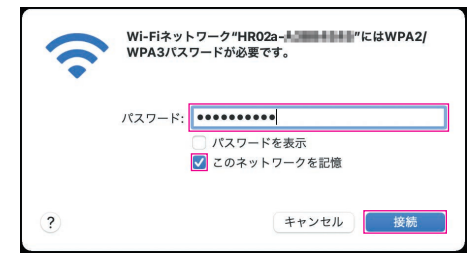

## **Android**搭載端末を接続する

お使いの**Android**搭載端末、**Android**のバージョンによって操作および画面が異なります。 詳しくは、お使いの**Android**搭載端末の取扱説明書をご覧ください。

#### 本端末の「初回**Wi-Fi**接続用」**QR**コードを使って接続する場合

本端末の底面に貼り付けてあるラベルの「初回Wi-Fi接続用」QRコードをカメラを利用して読み込むことで、自動的に本 端末と接続できます。

- ここでは、Android 12の場合を例に説明しています。
- Android 9 Pie以前のAndroid搭載端末の場合、インストールされているQRコードリーダーでは、Wi-Fi設定を自動で 設定できない場合があります。その場合は、WPS機能を利用する、またはアクセスポイントを検索して接続してくだ さい。

- 本端末 -

- **1** 本端末を設置する
	- 本端末の設置についてはLESPP.16「設置する」

**Android**

- **2** アプリケーション一覧画面で[設定]▶[ネットワークとインターネット]▶[**Wi-Fi**]
- **3**[**Wi-Fi** の使用]を**ON**にする
- **4**[ ]をタッチ
	- QRコードの読み取り画面が表示されます。

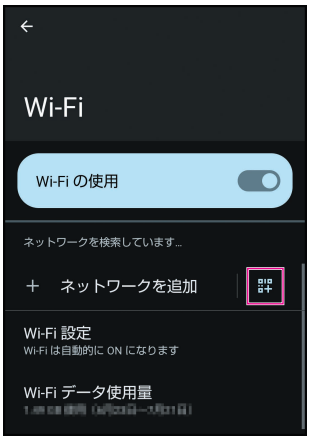

## **5 QR**コードの読み取り画面で本端末の底面に貼り付けてあるラベルの「初回**Wi-Fi**接続 用」**QR**コードを読み取る▶画面に従って操作する

● 本端末と接続されます。

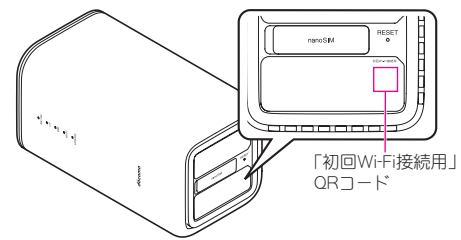

●「初回Wi-Fi接続用 IORコードを利用した場合は、「SSID A]のみ接続可能です。[SSID B]に接続する場合は、アクセス ポイントを検索して接続してください(IG [P.32「アクセスポイントを検索して接続する場合\(手動接続\)」\)。](#page-33-0)

#### **WPS**機能を利用して接続する場合(自動接続)

WPS機能のプッシュボタン方式に対応しているAndroid搭載端末であれば、接続するために必要なSSIDやセキュリ ティ方式などを、簡単な操作で設定できます。お使いのAndroid搭載端末がWPS機能のプッシュボタン方式に対応して いるかどうかは、お使いのAndroid搭載端末の取扱説明書をご覧ください。 ここでは、Android 8.1の場合を例に説明しています。

● 本端末のSSIDは、本端末の底面に貼り付けてあるラベルに記載されています。

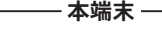

## **1** 本端末を設置する

● 本端末の設置についてはLGSP.16「設置する」

**Android**

- **2** アプリケーション一覧画面で[設定]▶[ネットワークとインターネット]▶[**Wi-Fi**]
- **3**[**Wi-Fi**]を**ON**にする
- **4**[**Wi-Fi** 設定]▶[詳細設定]▶[**WPS**プッシュボタン]

— 木端末 ———

## **5 WPS**ボタンを**1**秒以上押して、**10**秒以内に指を離す

- WPS機能がONになると、Wi-Fiランプが青色で点滅します。
- WPS機能を利用した接続設定を中断するときは、再度WPSボタンを1秒以上押してください。
- 接続が完了すると、Wi-Fiランプが青色で点灯します。

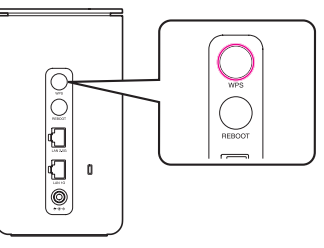

- 次の場合は、WPSボタンを押してもWi-Fiランプは赤色で10秒間点灯し、本端末のWPS機能はONになりません。
	- [Wi-Fiの利用]を[無効]に設定しているとき
	- [SSIDステルス]を[有効]に設定しているとき
	- [セキュリティ(暗号化方式)]を[Open]または [Enhanced Open(OWE)]、[WPA3-SAE(AES)]に設定していると き
- WPS設定を利用した機器の接続中は、他のWi-Fi対応機器の通信が切断される場合があります。
- MACアドレスフィルタリングが設定されたWi-Fi対応機器は、WPS設定に失敗する場合があります。
- WPS機能を利用した場合は、[SSID A]のみ接続可能です。[SSID B]に接続する場合は、アクセスポイントを検索し て接続してください(☞[P.32「アクセスポイントを検索して接続する場合\(手動接続\)」\)。](#page-33-0)

### <span id="page-33-0"></span>アクセスポイントを検索して接続する場合(手動接続)

お使いのAndroid搭載端末がWPS機能に対応していない場合や、WPS接続ができない場合などに手動で接続します。 ここでは、Android 12の場合を例に説明しています。

● 本端末のSSIDとパスワードは、本端末の底面に貼り付けてあるラベルに記載されています。

— 本端末 —

## **1** 本端末を設置する

● 本端末の設置についてはLGSP.16「設置する」

**Android**

- **2** アプリケーション一覧画面で[設定]▶[ネットワークとインターネット]▶[**Wi-Fi**]
- **3**[**Wi-Fi** の使用]を**ON**にする
- **4** 一覧画面から本端末の**SSID**をタッチ

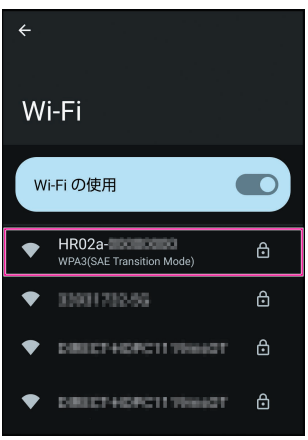

**5** パスワードを正しく入力▶[接続]

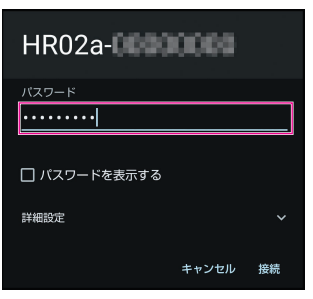

## **iPhone**/**iPad**を接続する

#### 本端末の「初回**Wi-Fi**接続用」**QR**コードを使って接続する場合

本端末の底面に貼り付けてあるラベルの「初回Wi-Fi接続用」QRコードをカメラを利用して読み込むことで、自動的に本 端末と接続できます。

ここでは、iPhone(iOS 15.6)を使用した場合を例にして説明します。

—— 本端末 —————

- **1** 本端末を設置する
	- ●本端末の設置についてはIEをP.16「設置する」

**iPhone**

- **2** カメラ機能を利用して、本端末の底面に貼り付けてあるラベルの「初回**Wi-Fi**接続用」**QR** コードを読み取る▶画面に従って操作する
	- 本端末と接続されます。

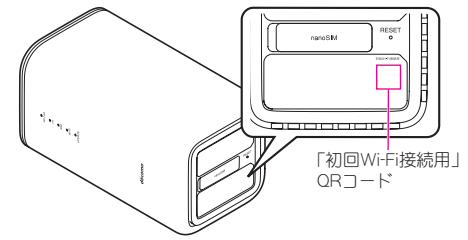

●「初回Wi-Fi接続用」QRコードを利用した場合は、[SSID A]のみ接続可能です。[SSID B]に接続する場合は、アクセス ポイントを検索して接続してください(LGSPP.33「アクセスポイントを検索して接続する場合(手動接続)」)。

## アクセスポイントを検索して接続する場合(手動接続)

ここでは、iPhone(iOS 15.6)を使用した場合を例にして説明します。

● 本端末のSSIDとパスワードは、本端末の底面に貼り付けてあるラベルに記載されています。

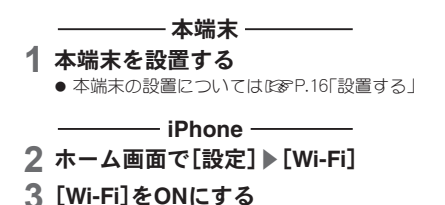

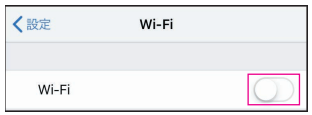

# 一覧画面から本端末の**SSID**をタッチ

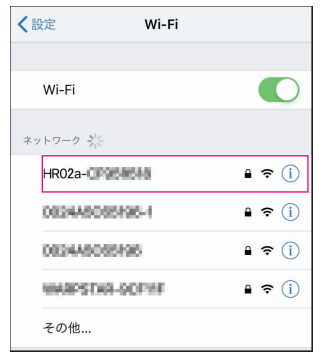

## パスワードを正しく入力▶[接続]

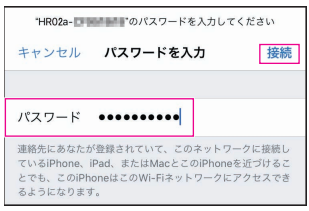
## <span id="page-36-0"></span>**Nintendo Switch**を接続する

● 本端末のSSIDとパスワードは、本端末の底面に貼り付けてあるラベルに記載されています。

#### 一本端末 -

#### **1** 本端末を設置する

● 本端末の設置についてはLESPP.16「設置する」

- **Nintendo Switch-**
- **2 HOME**メニューで[設定]

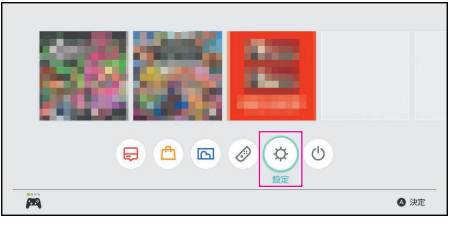

## **3**[インターネット]▶[インターネット設定]

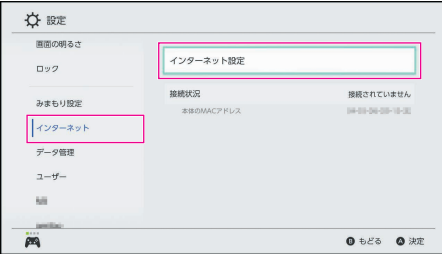

## **4** 一覧画面から本端末の**SSID**をタッチ

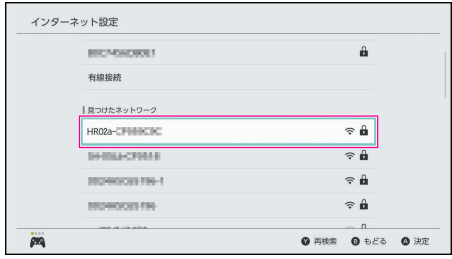

## **5** パスワードを正しく入力▶[**OK**]

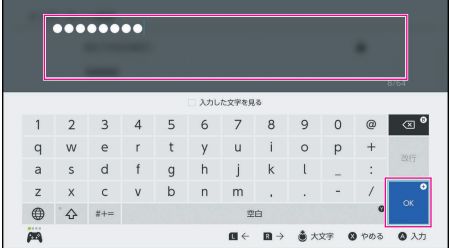

●設定が保存されます。接続が成功したメッセージが表示されたら設定完了です。

## <span id="page-37-0"></span>**Wi-Fi EasyMesh**を利用する

メイン(本端末)は**Wi-Fi Alliance**が定めた**Wi-Fi EasyMesh**に対応しております。

ネットワークの管理を行うメイン(本端末)とサブを接続して、メッシュ状の**Wi-Fi**ネットワークを構築するこ とにより、**Wi-Fi**対応機器がより広い範囲で安定して接続できるようになります。

- 本端末は「サブ」としては利用できません。本端末は「メイン」としてのみ利用できます。
- サブとして利用できるのは、Wi-Fi Allianceが定めたWi-Fi EasyMesh対応のWi-Fiルーター、Wi-Fi中継器です。
- サブの接続台数は2台までを推奨としています。
- 接続するサブの取扱説明書もご覧ください。

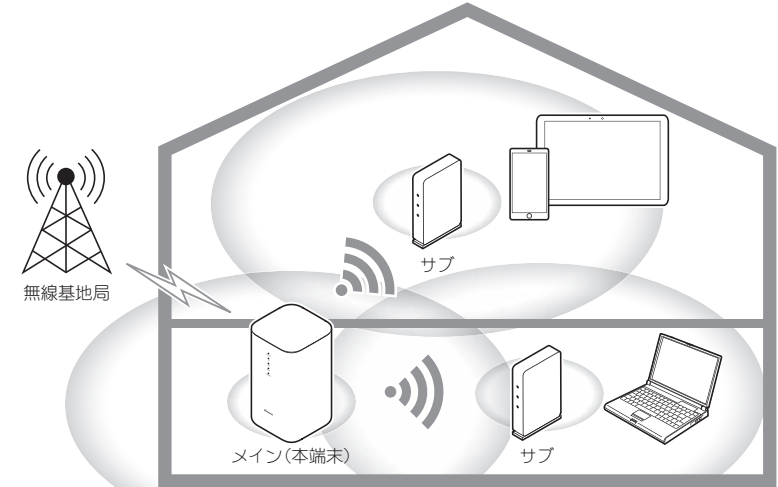

- サブの取扱説明書よっては、メインをコントローラや親機、サブを中継器やエージェント、サテライト、子機などと 記載する場合があります。
- 各社提供の独自メッシュには対応しておりません。
- Wi-Fi EasyMesh機能に対応したすべての機器との互換性を保証するものではありません。

#### ■ メッシュ状のWi-Fiネットワークを構築する

#### メイン(本端末)の**Wi-Fi EasyMesh**機能を有効にする

- お買い上げ時は、メイン(本端末)のWi-Fi EasyMesh機能が[無効]に設定されています。
- **1** 設定ツールを表示する
	- ●設定ツールの表示方法についてはLGSP[P.41「設定ツールを表示する」](#page-42-0)

#### **2** 設定ツール画面で[設定]▶[**Wi-Fi**設定]▶[詳細設定]を順にクリック

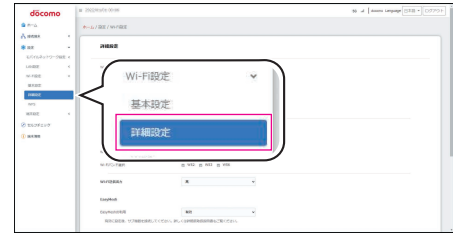

## **3**[**EasyMesh**の利用]を[有効]にする

● 確認画面が表示された場合は、内容を確認し、[OK]を選択してください。

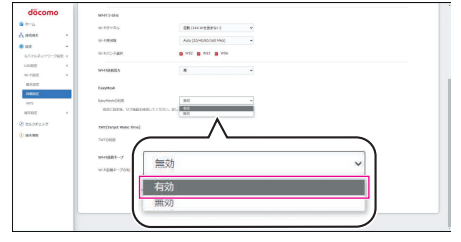

## **4**[適用]をクリック

● 確認画面で[OK]をクリックすると、本端末が再起動します。

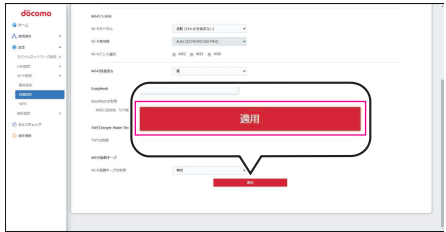

- [EasyMeshの利用]を[有効]にすると、次の設定項目の設定範囲が制限されます。
	- [マルチSSID]が常に[無効]になります。
	- [SSID間通信隔離]が常に[無効]になります。
	- SSID Aの[Wi-Fiモード]が常に[2.4 GHz & 5 GHz]になります。
	- SSID Aの[セキュリティ(暗号化方式)]を[Open]または[Enhanced Open(OWE)]、[WPA3-SAE(AES)]に設定で きなくなります。
	- SSID Aの[プライバシーセパレーター]が常に[無効]になります。
	- Wi-Fi 2.4 GHzの「Wi-Fiチャネル]が常に「自動]になります。
	- Wi-Fi 2.4 GHzの「Wi-Fi帯域幅1が常に「Auto(20/40 MHz)]になります。
	- Wi-Fi 5 GHzの[Wi-Fi帯域幅]が常に[Auto(20/40/80/160 MHz)]になります。
	- Wi-Fi 5 GHzの[Wi-Fi/ヾンド選択]ですべての周波数帯が常に有効になります。
- [EasyMeshの利用]を[有効]にすると、[Wi-Fi設定]を変更するときに再起動が必要になります。

#### サブをメイン(本端末)に登録する

- サブはメイン(本端末)に接続することで登録されます。
- サブの操作については、ご使用になるサブの取扱説明書をご覧ください。
- LANケーブル/Wi-Fiのどちらで接続しても、サブをメイン(本端末)に登録できます。

#### **LAN**ケーブルで接続する場合

- **1** メイン(本端末)とサブを接続する
	- LANケーブルで接続する方法についてはLGS[P.40「LANケーブルで接続/通信する」](#page-41-0)

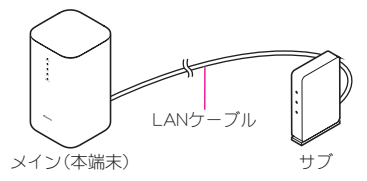

#### **2** サブ側でメインが登録されていることを確認する

- サブでの確認方法については、ご使用になるサブの取扱説明書をご覧ください。
- サブの登録が完了するまで少し時間がかかる場合があります。しばらく待ってから次の手順へ進んでください。

#### **3 LAN**ケーブルを抜く

### **4** 設定ツールを表示する▶設定ツール画面の接続リストでサブが登録されていることを 確認する

- ●設定ツールの表示方法についてはLGSP[P.41「設定ツールを表示する」](#page-42-0)
- 接続先や電波強度など登録されたサブの情報が、接続リストの「EasyMesh メイン・サブ情報 I欄に表示されます。

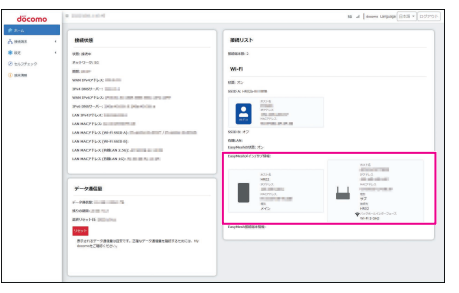

#### **WI-Fi**で接続する場合

#### **1** メイン(本端末)とサブを接続する

● Wi-Fiで接続する方法については『28P.22「一般的なWi-Fi対応機器を接続する」

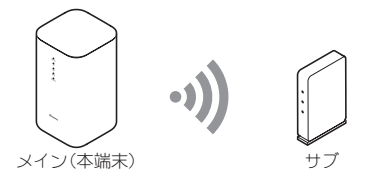

#### **2** サブ側でメインが登録されていることを確認する

- サブでの確認方法については、ご使用になるサブの取扱説明書をご覧ください。
- サブの登録が完了するまで少し時間がかかる場合があります。しばらく待ってから次の手順へ進んでください。

#### **3** 設定ツールを表示する▶設定ツール画面の接続リストでサブが登録されていることを 確認する

- ●設定ツールの表示方法については№R[P.41「設定ツールを表示する」](#page-42-0)
- ●接続先や電波強度など登録されたサブの情報が、接続リストの「EasyMesh メイン・サブ情報」欄に表示されます。

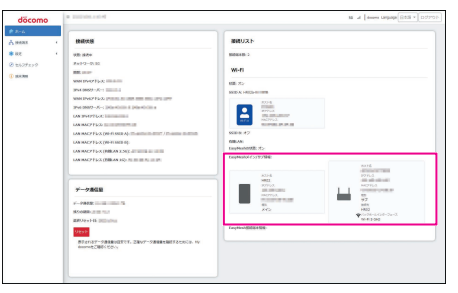

#### サブの登録、設置について

- サブはWi-Fi対応機器を利用する場所に近く、メイン(本端末)の電波が届く範囲に設置してください。
- サブはメイン(本端末)のヤットアップ情報(SSID AのSSID、パスワード、ヤキュリティ(暗号化方式))を共有します が、[SSIDステルス]などその他の[Wi-Fi設定]は引き継がれません。
- メイン(本端末)とサブがLANケーブルで接続されているときは、Wi-Fi EasyMeshを利用できません。LANケーブル を利用してサブを登録したあとは、LANケーブルを抜いてください。
- サブの接続が完了するまで少し時間がかかる場合があります。
- サブの登録に失敗する場合は、しばらく待ってからサブを初期化し、登録手順を最初からやり直してください。
- メイン(本端末)からサブの登録を解除することはできません。サブの登録を解除する場合は、サブの初期化などを 行う必要があります。詳しくはサブの取扱説明書をご覧ください。

### ■ メッシュ状のWi-Fiネットワークに接続する

Wi-Fi EasyMeshのWi-Fiネットワークは、メイン(本端末)のセットアップ情報(SSID AのSSID、パスワード、セ キュリティ(暗号化方式))で統一されています。Wi-Fi対応機器をWi-Fi EasyMeshのWi-Fiネットワークに接続 する方法は、メイン(本端末)にWi-Fi接続する場合と同様です(LGSP[P.22「Wi-Fiで接続/通信する」\)。](#page-23-0) ●接続しているサブやWi-Fi対応機器は、設定ツールで確認できます(IG&P[P.41「設定ツールを表示する」\)](#page-42-0)。

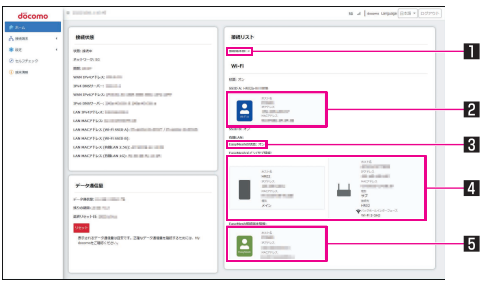

#### ■接続端末数

- サブも含めた接続機器の台数を表示します。
- 2メイン(本端末)に接続している**Wi-Fi**対応機器

#### 3**EasyMesh**の有効/無効状態

● メイン(本端末)のWi-Fi EasyMesh機能の有効/無効状態を表示します。

#### 4**EasyMesh**メイン/サブ情報

- メイン(本端末)とサブの情報を一覧で表示します。
- サブの情報には接続先のホスト名(接続先)や利用している無線LANの規格(バックホールインターフェース)、受 信している電波の強度も表示されます。
- $\bullet$  他のサブに接続している場合は、無線LANの規格と電波の強度は表示されません。

#### 5サブに接続している**Wi-Fi**対応機器

# <span id="page-41-1"></span><span id="page-41-0"></span>**LAN**ケーブルで接続/通信する

#### ご利用のパソコンなど**Ethernet**ポート搭載機器を**LAN**ケーブル(試供品)で本端末と接続し、有線**LAN**接続で インターネットに接続できます。

- 市販のLANケーブルを使用する場合は、本端末の性能を最大限発揮させるため、エンハンストカテゴリ5(CAT5e)以 上のLANケーブルを使用してください。CAT5以下のLANケーブルを使用すると、通信速度が遅くなる場合がありま す。
- 接続するEthernetポート搭載機器がIEEE802.3bz(2.5GBASE-T)の有線LAN方式に対応している場合は、本端末の 「LAN 2.5G」Ethernetポートに接続することで2.5Gbpsの高速通信が利用できます。
- LANケーブルでの接続中も、Wi-Fi対応機器を同時に接続できます。
- LANケーブルはコネクタの向きをよく確かめ、水平に差し込んでください。
- 本端末はEthernetポート搭載機器を同時に2台まで接続できます。
	- y 付属のLANケーブルは1本です。パソコンなどを同時に2台接続する場合は、市販のLANケーブルをご利用くださ い。

#### **1** 本端末を設置する

- 本端末の設置についてはLESPP.16「設置する」
- **2 LAN**ケーブルのコネクタを、それぞれ本端末の**Ethernet**ポートとパソコンの**Ethernet** ポートに差し込む

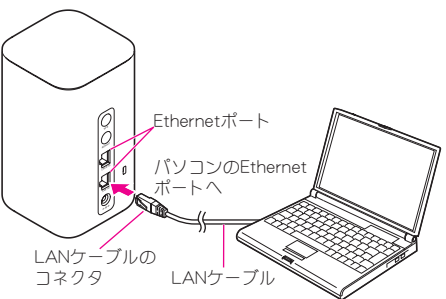

- 本端末はLAN側への接続のみに対応しております。WAN側へ利用することはできません。
- 本端末からスイッチングハブなどを介しての有線LAN接続については、当社では動作保証はいたしませんので、あ らかじめご了承ください。

# <span id="page-42-1"></span>各種設定(**Web**ブラウザ)

## 設定ツールについて

本端末と接続したパソコンおよび携帯端末から、**Web**ブラウザを利用して本端末の各種機能を設定できます。 ここでは**Wi-Fi**接続した場合を例にしています。お使いの**OS**や**Web**ブラウザによって画面が異なる場合があり ます。

- 本端末との接続方法についてはL28PP.21「セットアップ」
- Wi-Fiで接続したパソコンおよび携帯端末から、設定ツールで[MACアドレスフィルタリング]や[Wi-Fi設定]の設定 内容を変更すると、Wi-Fiの接続が切れることがあります。再接続するにはパソコンおよび携帯端末の設定変更が必要 になる場合がありますのでご注意ください。また、LANケーブル(試供品)を利用して有線LAN接続し、設定ツールで 変更することもできます。
- $\bullet$  設定ツールを同時に複数のパソコンおよび携帯端末で表示/設定できません。

## 対応する**Web**ブラウザ

### 本端末は以下の**Web**ブラウザに対応しています。

#### **Windows**の場合

- Microsoft Edge 100以上
- Google Chrome™ 101以上

#### **Mac**の場合

- $\bullet$  Safari 15.5以上
- Google Chrome 101以上

#### **Android**搭載端末の場合

● Google Chrome 101以上

#### **iPhone**/**iPad**の場合

 $\bullet$  Safari 15.5以上

### <span id="page-42-0"></span>設定ツールを表示する

#### **■ Windows/Macの場合**

- **1** パソコンを起動し、本端末と接続
- **2 Web**ブラウザを起動し、アドレス入力欄に「(本端末のホスト**IP**アドレス)」または 「(**http://web.setting/**)」と入力
	- 本端末のお買い上げ時の[ホストIPアドレス]は、「192.168.128.1」に設定されています(IEFP-45「DHCPサー [バー」\)。](#page-46-0)
	- ●設定ツール画面の[ホーム]が表示されます。

### **3**[ログイン]をクリック▶パスワードを入力▶[ログイン]をクリック

- 大文字と小文字は正確に入力してください。
- お買い上げ時のパスワードは、本端末の底面に貼り付けてあるラベルに記載の「初回ログインパスワード」に設定 されています。
	- y「初回ログインパスワード」は、本端末のIMEI情報(端末識別番号)の下6桁の数字です。
- ●「初回ログインパスワード」をご利用いただくと、ログイン前に、パスワードの変更が必要となります。画面に 従って必ず変更いただき、他人に知られないように十分ご注意ください。 パスワードを登録する場合、次の条件があります。
	- 8~32文字の半角英数字/記号
	- 英大文字、英小文字、数字、記号の4種の文字をそれぞれ1文字以上含める
	- y 記号として使用できる文字は以下となります。 !"#\$%&'()\*+,-./:;<=>?@[\]^\_`{|}^
	- 環境依存文字(¥など)については、使用できない場合がございます。

#### 終了するには

設定ツール画面で、[ログアウト]▶[はい]を順にクリック

#### **■ Android搭載端末/iPhone/iPadの場合**

- **1 Android**搭載端末/**iPhone**/**iPad**と本端末を接続
- **2 Web**ブラウザを起動し、アドレス入力欄に「(本端末のホスト**IP**アドレス)」または 「(**http://web.setting/**)」と入力
	- 本端末のお買い上げ時の[ホストIPアドレス]は、「192.168.128.1」に設定されています(IEFP-45「DHCPサー  $(\mathcal{C}-\mathcal{C})$
	- ●設定ツール画面の「ホーム]が表示されます。
	- QRコード読み取り機能を利用して、本端末の底面に貼り付けてあるラベルの「詳細設定用」QRコードを読み取っ ても、設定ツール画面の[ホーム]を表示できます。

## **3**[ログイン]▶パスワードを入力▶[ログイン]

- 大文字と小文字は正確に入力してください。
- お買い上げ時のパスワードは、本端末の底面に貼り付けてあるラベルに記載の「初回ログインパスワード」に設定 されています。
- y「初回ログインパスワード」は、本端末のIMEI情報(端末識別番号)の下6桁の数字です。
- ●「初回ログインパスワード」をご利用いただくと、ログイン前に、パスワードの変更が必要となります。画面に 従って必ず変更いただき、他人に知られないように十分ご注意ください。
	- パスワードを登録する場合、次の条件があります。
	- 8~32文字の半角英数字/記号
	- 英大文字、英小文字、数字、記号の4種の文字をそれぞれ1文字以上含める
	- y 記号として使用できる文字は以下となります。 !"#\$%&'()\*+,-./:;<=>?@[\]^\_`{|}^
	- · 環境依存文字(¥など)については、使用できない場合がございます。

#### 終了するには

設定ツール画面で、[ログアウト]▶[はい]と操作します。

- 登録/変更/追加/保存した場合、適用された旨のメッセージやWi-Fi接続が切断されるなどの確認画面が表示さ れます。確認画面が表示された場合は、内容を確認し、[OK]を選択してください。
- 約10分間操作がない場合は自動的にログアウトします。入力中の項目は削除されますので、ご注意ください。

## <span id="page-44-1"></span><span id="page-44-0"></span>設定ツール画面の見かた

設定ツールのホーム画面には、各機能の設定/情報画面やアイコンメニューが表示されます。 ここでは、パソコンでの操作を例としています。

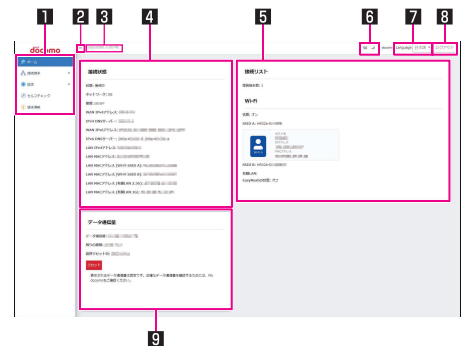

#### ■設定メニュー

#### 2設定メニュー最小化

### 8 現在の日時

#### 4接続状態

● 接続ネットワークや接続時間、各種アドレスなどを表示します。

#### 5接続リスト

- 各SSID、および有線LANに接続している機器の台数などを表示します。
- Wi-Fi EasyMeshの利用中は、サブとして登録されている機器などの情報も一覧表示されます。Wi-Fi EasyMeshの 利用方法については☞P.36「Wi-Fi EasyMeshを利用する」

#### 6ステータスアイコン表示エリア

- .』 ~ ヽ:レベル表示(5段階)
	- 5G/4G(LTE)使用可能時は、電波状能表示の左側に [5G]/[4G+]が表示されます。
	- LTE接続時は常に[4G+]が表示されます。
- <del>品</del>:Fthernetポート接続表示
- DFS:DFSチェック表示(☞P.11「5GHz機器使用上の注意事項」)
- y 気象レーダーなどとの電波干渉を確認中に表示されます。
- ①/よ:ソフトウェア更新情報あり表示/ソフトウェアダウンロード中表示(LGSP[P.65「ソフトウェア更新」\)](#page-66-0)

#### 7**Language**

● 表示言語を切り替えます。

#### 8日 ログアウト

- 9データ通信量
	- ●利用したデータ通信量が表示されます。データ通信量の最大通信量(目安値)やリセットまでの期間、最終リセッ ト日も確認できます。
	- [リセット]をクリックすると、データ通信量をリセットします。
- 表示されるデータ通信量は目安です。実際のデータ通信量はMy docomoで確認することができます。

## <span id="page-45-2"></span><span id="page-45-1"></span>接続端末

本端末に接続している機器の確認や**MAC**アドレスフィルタリング(接続を許可する機器を**MAC**アドレスに よって制限する機能)について設定します。

## 接続リスト

**1** 設定ツール画面で[接続端末]▶[接続リスト]を順にクリック

- 現在接続中の端末の情報が接続した順に一覧表示されます。
	- ホスト名を変更:[編集]をクリック▶内容を編集▶[保存]をクリック(使用できる文字は64文字までの半角英 数字/ハイフン(-)/下線()です。)
	- [MACアドレスフィルタリング]にMACアドレスを追加:[接続許可リストに追加]▶[OK]をクリック
- Wi-Fi EasyMeshの利用中は、サブとして登録されている機器などの情報も一覧表示されます。Wi-Fi EasyMeshの 利用方法については☞P.36「Wi-Fi EasyMeshを利用する」

## <span id="page-45-0"></span>**MAC**アドレスフィルタリング

- MACアドレスフィルタリングを利用する場合は、あらかじめ接続を許可する機器のMACアドレスを追加してから、 [有効]に設定してください。設定ツール画面を表示している機器が許可対象になっていない場合は、接続が拒否さ れ、設定を変更できなくなります。
- **MACアドレスを追加する**
- **1** 設定ツール画面で[接続端末]▶[**MAC**アドレスフィルタリング]を順にクリック
- **2**[**MAC**アドレス]の[追加]をクリック

#### **3**[フィルター名]欄/[**MAC**アドレス]欄を入力▶[**OK**]をクリック

- ●接続を許可する機器のMACアドレスを10件まで登録できます。
- 追加したMACアドレスは一覧表示されます。
	- 追加したMACアドレスを編集:[編集]をクリック▶内容を編集▶[OK]をクリック
	- 追加したMACアドレスを削除:[削除]▶[はい]を順にクリック
- [MACアドレスフィルタリング]を[有効]に設定していた場合、登録したMACアドレスを全て削除すると[MACア ドレスフィルタリング]は自動的に[無効]に切り替わります。

#### ■ MACアドレスフィルタリングの有効/無効を切り替える

- **1** 設定ツール画面で[接続端末]▶[**MAC**アドレスフィルタリング]を順にクリック
- **2**[**MAC**アドレスフィルタリング]の[有効]/[無効]をクリック
- **3**[適用]をクリック

<span id="page-46-3"></span>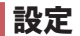

## モバイルネットワーク設定

モバイルネットワークや**APN**プロファイル設定について設定します。

#### <span id="page-46-2"></span>■ネットワーク設定

モバイルネットワークで使用するネットワークモードや通信事業者を設定します。

**1** 設定ツール画面で[設定]▶[モバイルネットワーク設定]を順にクリック

#### **2**[ネットワーク設定]をクリック

#### **3** 以下の項目を設定

- ●設定範囲や初期値についてはLGSP[P.57「メニュー一覧\(Webブラウザ\)」](#page-58-0)
- ■ネットワークモード:ネットワークモードを選択します。
- ■ネットワーク検索:通信事業者の検索方法を設定します。

**4**[適用]をクリック

#### <span id="page-46-1"></span>■ APNプロファイル設定

APNプロファイルを設定します。

#### **1** 設定ツール画面で[設定]▶[モバイルネットワーク設定]を順にクリック

#### **2**[**APN**プロファイル設定]をクリック

● 現在接続中のAPNプロファイルが表示されます。

#### **3 APN**プロファイルを選択

- ●「新規]をクリックすると、APNプロファイルを追加できます。
	- y APNプロファイルは、お買い上げ時に登録されている[docomo]と合わせて10件まで登録できます。
- 追加したAPNプロファイルを本端末で利用する場合は、「APNプロファイル設定]で利用するAPNプロファイル を選択し[適用]をクリックしてください。
- 追加したAPNプロファイルの[編集]、[削除]をクリックすると、APNプロファイルの編集、削除ができます。ただ し、お買い上げ時に登録されている[docomo]の編集、削除はできません。
	- y 現在接続中のAPNプロファイルを編集、削除する場合は、本端末の再起動が必要になります。画面の指示に 従って操作してください。

#### **4**[適用]をクリック

● 確認画面で「OK]をクリックすると、本端末が再起動します。

#### **LAN**設定

**DHCP**サーバー(**LAN**内の端末に**IP**アドレスを割り当てる)機能やファイアウォール(インターネットからの不 正な侵入を防ぐ機能)などを設定します。

#### <span id="page-46-0"></span>■ DHCP**サーバー**

DHCPサーバー(LAN内の端末にIPアドレスを割り当てる)機能を設定します。

#### **1** 設定ツール画面で[設定]▶[**LAN**設定]を順にクリック

#### **2**[**DHCP**サーバー]をクリック

#### **3** 以下の項目を設定

- ●設定範囲や初期値についてはLGSP[P.57「メニュー一覧\(Webブラウザ\)」](#page-58-0)
- ホストIPアドレス:本端末のホストIPアドレスを設定します。
- ホストサブネットマスク:ホストサブネットマスクを設定します。
- y[ホストサブネットマスク]を変更する場合は、[DHCP範囲]と一致している必要があります。
- DHCPサーバー:DHCP機能の「有効]/「無効]を設定します。
- DHCP範囲:LAN内の端末に割り当てる開始と終了のIPアドレスを設定します。
- リース時間(分):IPアドレスのリースタイムを設定します。
- DNS設定:DNS機能の種別を選択します。
- ■プライマリDNS:プライマリDNSを設定します。
- セカンダリDNS:セカンダリDNSを設定します。
- ■追加:特定のLAN内の端末(MACアドレス)に固定IPアドレスを割り当てる設定を追加します。 y 予約IPアドレスは30件まで登録できます。
	- y[DHCP範囲]で設定した範囲内のIPアドレスが利用できます。範囲外のIPアドレスは赤字で表示されます。

#### **4**[適用]をクリック

#### <span id="page-47-2"></span><span id="page-47-0"></span>■ ファイアウォール

ファイアウォール(インターネットからの不正な侵入を防ぐ機能)を設定します。

**1** 設定ツール画面で[設定]▶[**LAN**設定]を順にクリック

#### **2**[ファイアウォール]をクリック

#### **3** 以下の項目を設定

- ●設定範囲や初期値についてはIRG[P.57「メニュー一覧\(Webブラウザ\)」](#page-58-0)
- IPアドレスフィルタリング:IPアドレスフィルタリングによるファイアウォール機能の[有効]/[無効]を設定し ます。
- WANポートPINGブロック:WANポートPINGブロックによるファイアウォール機能の[有効]/[無効]を設定し ます。

### **4**[適用]をクリック

● [APNプロファイル設定]を[docomo]に設定しているときは[WANポートPINGブロック]機能を無効にしても、 WAN側からPINGを通すことはできません。

#### <span id="page-47-1"></span>**IP**アドレスフィルタリングの詳細設定をする

- インターネットとの通信について、設定したルールに従い、LAN側(送信側)とWAN側(送信先)の各アドレスからファ イアウォールを通過させるかどうかを判断します。
- IPアドレスフィルタリングを利用するには、[設定] ▶ [LAN設定] ▶ [ファイアウォール] ▶ [IPアドレスフィルタリン グ]を[有効]にしておく必要があります。
- [IPアドレスフィルタリング]を[無効]の状態で[フィルターモード]を変更すると確認画面が表示されます。画面の 指示に従って[IPアドレスフィルタリング]を[有効]に設定してください。

#### **1** 設定ツール画面で[設定]▶[**LAN**設定]を順にクリック

#### **2**[**IP**アドレスフィルタリング]をクリック

- **3**[フィルターモード]の[拒否]/[許可]をクリック
	- [拒否]を選択すると、追加したルールのパケットを拒否します。[許可]を選択すると、追加したルールのパケット のみ許可します。

#### **4**[適用]をクリック

#### **5**[ルールを追加]をクリック

### **6** 以下の項目を設定

- ●設定範囲や初期値についてはLGSP[P.57「メニュー一覧\(Webブラウザ\)」](#page-58-0)
- ■IP タイプ:フィルタリングを設定するIPのタイプを選択します。
- ■プロトコル:ルールを適用するプロトコルを選択します。
- ■LAN IP アドレス:ルールを適用するLAN側(送信側)端末のIPアドレスを設定します。※1
- LAN ポート:ルールを適用するLAN側(送信側)ポート番号を設定します。※2
- WAN IP アドレフ:ルールを適用するWAN側(送信先)端末のIPアドレフを設定します。※1
- WAN ポート:ルールを適用するWAN側(送信先)ポート番号を設定します。※2
- 方向:LAN側(送信側)とWAN側(送信先)の各アドレスからファイアウォールを通過させる方向を選択します。 y[IN]を選択すると、指定したWAN IP アドレスから指定したLAN IP アドレスに対するパケットに適用します。 [OUT]を選択すると、指定したLAN IP アドレスから指定したWAN IP アドレスに対するパケットに適用しま す。

#### **7**[保存]をクリック

- 操作5~7を繰り返してIPアドレスフィルタリングのルールを50件まで登録できます。
- 追加したルールは一覧表示されます。
	- 追加したルールを編集:[編集]をクリック▶内容を編集▶[保存]をクリック
	- 追加したルールを削除: [削除] ▶ [はい]を順にクリック
- ※1 末尾にCIDR値を入力すると、範囲指定することができます。 「192.168.100.0/24」と入力(CIDR値を「/24」と入力)すると、サブネットマスクは「255.255.255.0」となり、範囲指 定は、「192.168.100.0~192.168.100.255」になります。
- ※2 番号間に「-」を入力すると、範囲指定することができます(例:100-200)。 ポート番号を指定しない場合は、「\*」を入力してください(例:\*)。

#### <span id="page-48-2"></span><span id="page-48-0"></span>**NAT**

送信元、または宛先の IPアドレスを、あらかじめ決められたルールに従って別の IPアドレスに変換するNAT機能につ いて設定します。

#### **1** 設定ツール画面で[設定]▶[**LAN**設定]を順にクリック

#### **2**[**NAT**]をクリック

### **3** 以下の項目を設定

- ●設定範囲や初期値についてはLGS[P.57「メニュー一覧\(Webブラウザ\)」](#page-58-0)
- NATタイプ:NATタイプを選択します。
- TCP NATタイマー(秒):TCP用のNAPT機能を利用する場合のIPアドレス/ポート番号の動的変換テーブルの有 効保持時間(秒)を設定します。
- UDP NATタイマー(秒):UDP用のNAPT機能を利用する場合のIPアドレス/ポート番号の動的変換テーブルの有 効保持時間(秒)を設定します。

### **4**[適用]をクリック

#### [**NAT**タイプ]について

- アドレス制限付きCone、ポート制限付きConeには対応していません。
- 送信元のポート番号はランダム化されません。

#### **NAT**タイマーについて

● NATタイマーの設定は、Wi-Fi接続および有線LAN接続の両方に反映されます。

#### <span id="page-48-1"></span>■ VPNパススルー

仮想プライベートネットワーク(VPN:Virtual Private Network)機能の設定を行います。パススルー機能によりVPN通 信(PPTP/L2TP/IPSec)を通過させることができます。

#### **1** 設定ツール画面で[設定]▶[**LAN**設定]を順にクリック

### **2**[**VPN**パススルー]をクリック

#### **3** 以下の項目を設定

- ●設定範囲や初期値についてはLGSP[P.57「メニュー一覧\(Webブラウザ\)」](#page-58-0)
- VPNパススルー設定:VPNパススルー機能の[有効]/[無効]を設定します。

#### **4**[適用]をクリック

● 同時に複数のセッションを接続することはできません。

### <span id="page-49-2"></span><span id="page-49-1"></span>**Wi-Fi**設定

#### <span id="page-49-0"></span>■ 基本設定

Wi-Fiの基本的な機能を設定できます。

- **1** 設定ツール画面で[設定]▶[**Wi-Fi**設定]を順にクリック
- **2**[基本設定]をクリック

#### **3** 以下の項目を設定

- ●設定範囲や初期値についてはLGS[P.57「メニュー一覧\(Webブラウザ\)」](#page-58-0)
- Wi-Fiの利用:本端末のWi-Fi機能の[有効]/「無効]を設定します。
	- 以前に「Wi-Fiモード]を「5 GHz]に設定した状態で「無効]に設定し、再度「有効]に設定すると、Wi-Fi機能が 5GHz帯で有効になるため、気象レーダーなどとの電波干渉を確認する画面などが表示される場合がありま す。詳しくは[「Wi-Fiモード」\(](#page-50-0)☞P.49)をご参照ください。
- マルチSSID: マルチSSID機能の[有効]/[無効]を設定します。
- [EasyMeshの利用]が[有効]の場合は常に[無効]です。
- SSID間通信隔離: [SSID A]と[SSID B]の間で通信を利用するか設定します。[有効]に設定した場合、[SSID B]に 接続したWi-Fi対応機器は、本端末にLANケーブルで接続した機器、または[SSID A]に接続したWi-Fi対応機器と の間で通信することはできません。
	- [マルチSSID]が[無効]の場合は常に[無効]です。
	- [EasyMeshの利用]が[有効]の場合は常に[無効]です。
- 接続可能台数: Wi-Fi機能を利用時の接続可能台数を設定します。
- [EasyMeshの利用]が[有効]の場合は、サブも接続可能台数に含まれます。
- ■インターフェース:インターフェース(SSID A、SSID B)を選択します。
	- [マルチSSID]が[無効]の場合は常に [SSID A]です。
	- [Wi-Fiモード]以下の項目は選択したインターフェースについて設定します。
- Wi-Fiモード:Wi-FiモードについてはLSS[P.49「Wi-Fiモード」](#page-50-0)
- SSID:ネットワーク名(SSID)を設定します。
- ヤキュリティ(暗号化方式):ヤキュリティを選択します。
	- [Enhanced Open(OWE)]は[Open]より本端末とWi-Fi対応機器の間の通信をさらに暗号化します。
	- [Enhanced Open(OWE)]を利用する場合、接続するWi-Fi対応機器が対応している必要があります。[Enhanced Open(OWE)]に対応しているかどうかは、お使いのWi-Fi対応機器の取扱説明書をご覧ください。
	- [EasyMeshの利用]が[有効]の場合、[Open]または [Enhanced Open(OWE)]、[WPA3-SAE(AES)]に設定でき ません。
- パスワード:使用するパスワードを指定します。
	- [セキュリティ(暗号化方式)]を[WPA2-PSK(AES)]または[WPA/WPA2-PSK(AES+TKIP)]、 [WPA3-SAE (AES)]、[WPA2-PSK/WPA3-SAE(AES)]に設定しているときに設定できます。
- [表示する]にチェックを入れると、入力しているパスワードが表示されます。
- SSIDステルス:SSIDがWi-Fi対応機器から見えないようにするか設定します。
- プライバシーヤパレーター:同時に接続しているWi-Fi対応機器同士のアクセスを禁止するか設定します。
	- [EasyMeshの利用]が[有効]の場合は常に[無効]です。
- Wi-Fi暗号化強化(PMF): Wi-Fi暗号化強化(PMF)の[有効]/[無効]を設定します。
	- [セキュリティ(暗号化方式)]が[WPA2-PSK(AES)]または[WPA/WPA2-PSK(AES+TKIP)]の場合に設定で きます。
	- [セキュリティ(暗号化方式)]が[Enhanced Open(OWE)]または[WPA3-SAE(AES)]、[WPA2-PSK/WPA3-SAE(AES)]の場合は常に[有効]です。
- SSID BユーザーのWeb設定ツールへのアクセス: [SSID B]を利用してWi-Fi接続している機器からの設定ツール (Webブラウザ)の表示を許可するか設定します。
	- [インターフェース]を[SSID B]、かつ[SSID間通信隔離]を[無効]に設定しているときに設定できます。
	- [SSID間通信隔離]が[有効]の場合は常に[拒否]です。

#### **4**[適用]をクリック

- [Wi-Fi設定を初期値に戻す]をクリックすると、[Wi-Fi設定]の[基本設定]、および[詳細設定]をお買い上げ時の状 態に戻すことができます。
- [EasyMeshの利用]が[有効]の場合は、再起動についての確認画面が表示されます。内容を確認し、画面の指示に 従って操作してください。

#### <span id="page-50-2"></span><span id="page-50-0"></span>**Wi-Fi**モード

利用する周波数帯を設定します。

- お買い上げ時、SSID Aは「2.4 GHz]、SSID Bは「5 GHz]設定されています。
- SSID Bの周波数帯を設定する場合は、あらかじめ[マルチSSID]を[有効]にしておいてください。

#### **1** 設定ツール画面で[設定]▶[**Wi-Fi**設定]▶[基本設定]を順にクリック

#### **2**[インターフェース]で周波数帯を変更する**SSID**を選択

#### **3**[**Wi-Fi**モード]で周波数帯を選択

#### **4**[適用]をクリック

● [Wi-Fiバンド選択](咳アP.49「詳細設定 I)で[W53]、[W56]を有効にしていた場合は、[5 GHz]に設定すると気 象レーダーなどとの電波干渉を確認する画面が表示されます。確認が完了するまで、しばらくお待ちください。

● [EasyMeshの利用]が[有効]の場合、[Wi-Fiモード]の周波数帯は常に[2.4 GHz & 5 GHz]です。

#### <span id="page-50-1"></span>■詳細設定

Wi-Fiの詳細な設定ができます。

#### **1** 設定ツール画面で[設定]▶[**Wi-Fi**設定]を順にクリック

#### **2**[詳細設定]をクリック

#### **3** 以下の項目を設定

- ●設定範囲や初期値についてはLGを[P.57「メニュー一覧\(Webブラウザ\)」](#page-58-0)
- Wi-Fiチャネル:利用チャネルを選択します。
	- ●「FasyMeshの利用]が[有効]の場合、Wi-Fi 2.4 GHzは常に「自動]です。
- Wi-Fi帯域幅:帯域幅を選択します。
	- [EasyMeshの利用]が[有効]の場合、Wi-Fi 2.4 GHzは常に[Auto(20/40 MHz)]、Wi-Fi 5 GHzは常に[Auto (20/40/80/160 MHz)]です。
- Wi-Fiバンド選択:利用するWi-Fi 5 GHzの周波数帯を選択します。
	- すべての周波数帯を無効にすることはできません。
	- [EasyMeshの利用]が[有効]の場合、すべての周波数帯が常に有効になります。
- Wi-Fi送信出力: Wi-Fiの送信出力を選択します。
- EasyMeshの利用: Wi-Fi EasyMeshを利用するか設定します。EasyMeshの利用について詳しくは以ずP.36「メ イン(本端末)のWi-Fi EasyMesh機能を有効にする」
- TWTの利用:TWT(Target Wake Time)を利用して、Wi-Fi対応機器の電池の消費を抑えるか設定します。
- Wi-Fi品質キープの利用:Wi-Fi品質を良好に保つ機能を利用するか設定します。

### **4**[適用]をクリック

● [EasyMeshの利用]が[有効]の場合は、再起動についての確認画面が表示されます。内容を確認し、画面の指示に 従って操作してください。

● 5GHz帯でW56に含まれる144chを使用する場合は、[Wi-Fiモード]を[5 GHz]に設定し、[Wi-Fiチャネル]を[自動 (144 chを含む)]に設定してください。

ただし、[自動(144 chを含む)]に設定した場合、144chに対応していないWi-Fi対応機器と通信ができなくなること があります。

#### <span id="page-51-3"></span><span id="page-51-0"></span>**WPS**

Wi-Fi対応機器とWPS機能を利用して接続する場合に、設定ツールからWPS接続を開始できます。

**1** 設定ツール画面で[設定]▶[**Wi-Fi**設定]を順にクリック

#### **2**[**WPS**]をクリック

### **3**[開始]をクリック

- WPS機能の接続待機時間は2分間です。2分以内に相手機器の操作を完了させてください。
- ●開始後、WPS接続を止めるときは「中止]をクリックします。

#### **4 Wi-Fi**対応機器を操作して接続する

● Wi-Fi対応機器の操作については[、「Wi-Fiで接続/通信する」\(](#page-23-0)NewP.22)をご参照ください。

- $\bullet$  次の場合は、[開始]をクリックしても本端末のWPS機能はONになりません。
	- ■「Wi-Fiの利用]を[無効]に設定しているとき
	- [SSIDステルス]を[有効]に設定しているとき
	- [セキュリティ(暗号化方式)]を[Open]または [Enhanced Open(OWE)]、[WPA3-SAE(AES)]に設定していると き
- WPS機能を利用した場合は、「SSID A]のみ接続可能です。「SSID B]に接続する場合は、アクセスポイントを検索し て接続してください(☞[P.23「アクセスポイントを検索して接続する場合\(手動接続\)」\)。](#page-24-0)

### 端末設定

#### 本端末を利用するための各種設定を行います。

#### <span id="page-51-1"></span>■ Web設定ツールパスワード

設定ツールのログインパスワードを設定します。

- z お買い上げ時のパスワードはIMEI情報(端末識別番号)の下6桁の数字に設定されています。
- y 本端末のIMEI情報は、本端末の底面に貼り付けてあるラベルに記載されています。

#### **1** 設定ツール画面で[設定]▶[端末設定]を順にクリック

#### **2**[**Web**設定ツールパスワード]をクリック

**3**[現在のパスワードを入力]、[新しいパスワードを入力]、[新しいパスワードを再入力] 欄をそれぞれ入力

● [表示する]にチェックを入れると、入力しているパスワードが表示されます。

#### **4**[適用]をクリック

#### <span id="page-51-2"></span>■データ通信量設定

モバイルネットワークを利用したデータ通信量について設定します。

#### データ通信量の情報をリセットする

モバイルネットワークを利用したデータ通信量のカウントをリセットできます。

#### **1** 設定ツール画面で[設定]▶[端末設定]を順にクリック

#### **2**[データ通信量設定]をクリック

#### **3**[リセット]をクリック

- データ通信量は下記の条件でもリヤットされます。
	- ■毎月1日0時以降に本端末を起動したとき
	- 本端末の設定内容をお買い上げ時の状態に戻したとき
	- nanoSIMカードを取り替えたとき
	- [日時設定]を変更したとき

#### <span id="page-52-2"></span>データ通信量の最大通信量(目安値)を設定する

当月使用するデータ通信量について設定します。

● home 5G プランをご契約の場合、データ通信量の制限はありませんので、本機能の設定は変更不要です。

- お買い上げ時は「999 TB」に設定されています。
- **1** 設定ツール画面で[設定]▶[端末設定]を順にクリック

#### **2**[データ通信量設定]をクリック

#### **3**「最大通信量」(目安値)を入力

● 単位([MB]/[GB]/[TB])を選択することができます。

#### **4**[適用]をクリック

● 表示されるデータ通信量は目安です。実際のデータ通信量はMy docomoで確認することができます。

● 使用したデータ通信量が設定値に達しても、データ通信は切断されませんのでご注意ください。

#### <span id="page-52-0"></span>■ LED設定

LEDランプの明るさについて設定します。

● お買い上げ時は[50%]に設定されています。

- **1** 設定ツール画面で[設定]▶[端末設定]を順にクリック
- **2**[**LED**設定]をクリック
- **3**[**LED**の明るさ]の設定値をクリック

● LEDランプの明るさを[100%]/[75%]/[50%]/[25%]から選択することができます。

**4**[適用]をクリック

● 5種類のLEDランプすべての明るさに反映されます。

#### <span id="page-52-1"></span>■ 日時設定

日時について設定します。

#### **1** 設定ツール画面で[設定]▶[端末設定]を順にクリック

#### **2**[日時設定]をクリック

#### **3** 以下の項目を設定

- ●設定範囲や初期値についてはLGSP[P.57「メニュー一覧\(Webブラウザ\)」](#page-58-0)
- ■日時自動設定:日時を自動的に補正するか設定します。
	- [OFF]にした場合は、手動で日時を設定してください。
- 24時間表示を使う:時刻表示を24時間制で表示するか設定します。

#### **4**[適用]をクリック

● [日時設定]を変更すると、データ通信量がリヤットされます。

#### <span id="page-53-1"></span>■ バックアップとリストア

本端末に設定した内容をパソコンに保存したり、保存した設定情報を読み込んだりできます。

● ブラウザの設定によっては、保存先フォルダとファイル名を指定できない撮合があります。

● バックアップとリストアできる設定項目については☞[P.57「メニュー一覧\(Webブラウザ\)」](#page-58-0)

#### バックアップする

- **1** 設定ツール画面で[設定]▶[端末設定]を順にクリック
- **2**[バックアップとリストア]▶[バックアップ]を順にクリック
- **3** 画面の指示に従ってファイルを保存する

#### 復元(リストア)する

- **1** 設定ツール画面で[設定]▶[端末設定]を順にクリック
- **2**[バックアップとリストア]をクリック
- **3**[ファイルを選択]をクリック▶以前にバックアップした設定情報のファイルを選択
- **4**[リストア]をクリック
	- 確認画面で「OK]をクリックすると、選択した設定情報を読み込み、本端末が再起動します。

#### <span id="page-53-0"></span>■ ソフトウェア更新

- 本端末のソフトウェア更新について設定します。
- ソフトウェア更新について詳しくは[、「ソフトウェア更新」\(](#page-66-0)158P.65)をご参照ください。
- ●「自動更新]の設定にかかわらず、ソフトウェアの更新ファイルは自動的にダウンロードおよびインストールされま す。
- お買い上げ時の設定では、更新ファイルがダウンロードおよびインストールされるとUPDATEランプが黄色で点灯 します。本端末を再起動(IEをP.20「再起動する」)して、ソフトウェア更新を完了させてください。

#### すぐに更新する

[自動更新]の設定にかかわらず、ソフトウェアの更新ファイルをダウンロードおよびインストールします。また、ソフ トウェアの更新後、自動的に本端末が再起動します。

#### **1** 設定ツール画面で[設定]▶[端末設定]を順にクリック

### **2**[ソフトウェア更新]をクリック

#### **3**[更新]をクリック

- ソフトウェア更新が不要な場合、[新しいバージョンはありません]と表示されます。
- 再起動についての確認画面が表示された場合は、内容を確認し、画面の指示に従って操作してください。
- ダウンロードおよびインストールされていない更新ファイルがある場合、「新しいバージョンがあります。]と表 示されます。[更新]をクリックして、ソフトウェアを更新してください。

#### 自動更新に設定する

- ソフトウェアの更新が可能になると、設定した時刻に自動的にソフトウェアを更新して本端末が再起動します。
- お買い上げ時は[無効]に設定されています。

#### **1** 設定ツール画面で[設定]▶[端末設定]を順にクリック

- **2**[ソフトウェア更新]をクリック
- **3**[自動更新]の[有効]をクリック
- **4**[更新時刻(時)]で自動更新する時刻を入力
	- ソフトウェア更新中はデータ通信を利用できない場合があります。本端末を利用しない時間帯に設定してくださ い。
- **5**[適用]をクリック

#### <span id="page-54-0"></span>■オールリセット

設定内容をお買い上げ時の状態に戻します。

- **1** 設定ツール画面で[設定]▶[端末設定]を順にクリック
- **2**[オールリセット]をクリック
- **3**[オールリセット]をクリック
	- 確認画面で[OK]をクリックすると、本端末が再起動し、設定内容がお買い上げ時の状態に戻ります。

#### <span id="page-54-1"></span>■ 再起動

#### 今すぐ再起動する

- **1** 設定ツール画面で[設定]▶[端末設定]を順にクリック
- **2**[再起動]をクリック
- **3**[再起動]をクリック
- **4**[再起動]をクリック
	- 本端末が再起動します。

#### 自動再起動を設定する

指定した日数を経過すると、指定した時刻に再起動するように設定できます。 ● お買い上げ時は、[無効]に設定されています。

- **1** 設定ツール画面で[設定]▶[端末設定]を順にクリック
- **2**[再起動]をクリック
- **3**[自動再起動]の[有効]をクリック
- **4**[自動再起動時間]欄で日数と時刻を入力
- **5**[適用]をクリック

## <span id="page-55-1"></span><span id="page-55-0"></span>セルフチェック

#### 本端末の状態を診断することができます。

#### **1** 設定ツール画面で[セルフチェック]をクリック

- ●「診断履歴」欄には、過去の診断結果の履歴が一覧で表示されます。各診断履歴の[詳細]をクリックすると、過去の 診断結果を確認できます。
- **2**[診断開始]をクリック

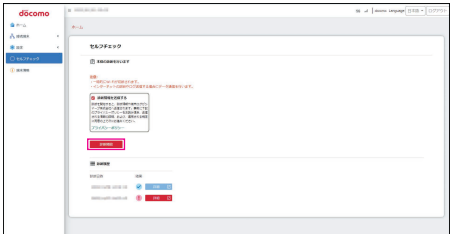

● 診断が終了すると、診断結果が表示されます。

#### **3** 診断結果を確認する

- ●問題が検出された場合は、表示された対処方法に従って操作すると、症状を改善できる場合があります。
- [結果の詳細はこちら]をクリックすると、診断項目の一覧が表示されます。各項目の[詳細]をクリックすると、項 目ごとに本端末の詳細な状態や症状を改善する方法などを確認できます。
- セルフチェックを終了するときは、[診断終了]をクリックしてください。

● 一時的にWi-Fiが切断されます。

- インターネットの診断やログ送信する場合にデータ通信を行います。
- セルフチェックの画面で[診断情報を送信する]のチェックを入れて[診断開始]をクリックすると、本端末の診断情 報や端末ログがシャープ株式会社へ送信されます。送信された診断情報や端末ログは、本端末の動作・品質を改善す るために役立てられます。送信される情報の詳細、および、適用される規定に関しては、[プライバシーポリシー]を ご確認ください。

## 検出される主な問題と対処方法

#### 診断の結果、次のような問題が検出される場合があります。

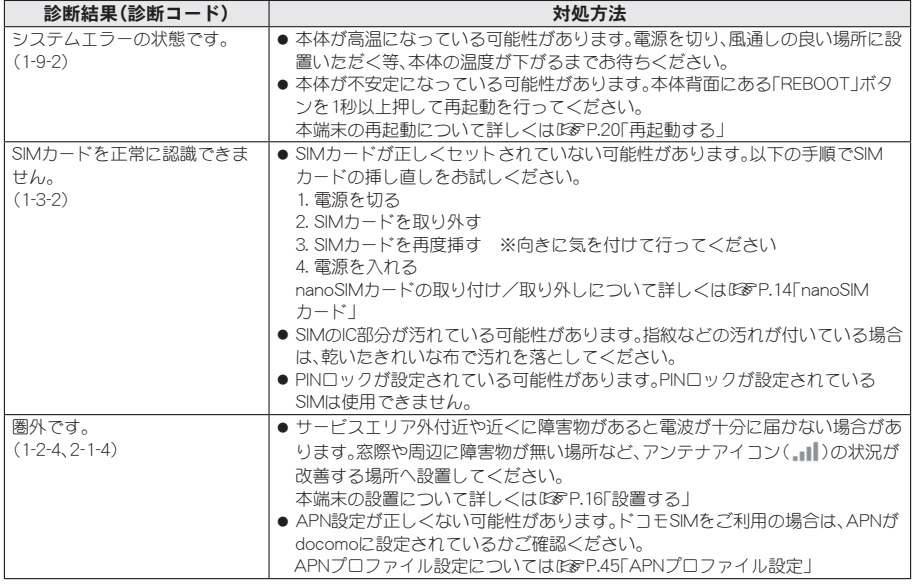

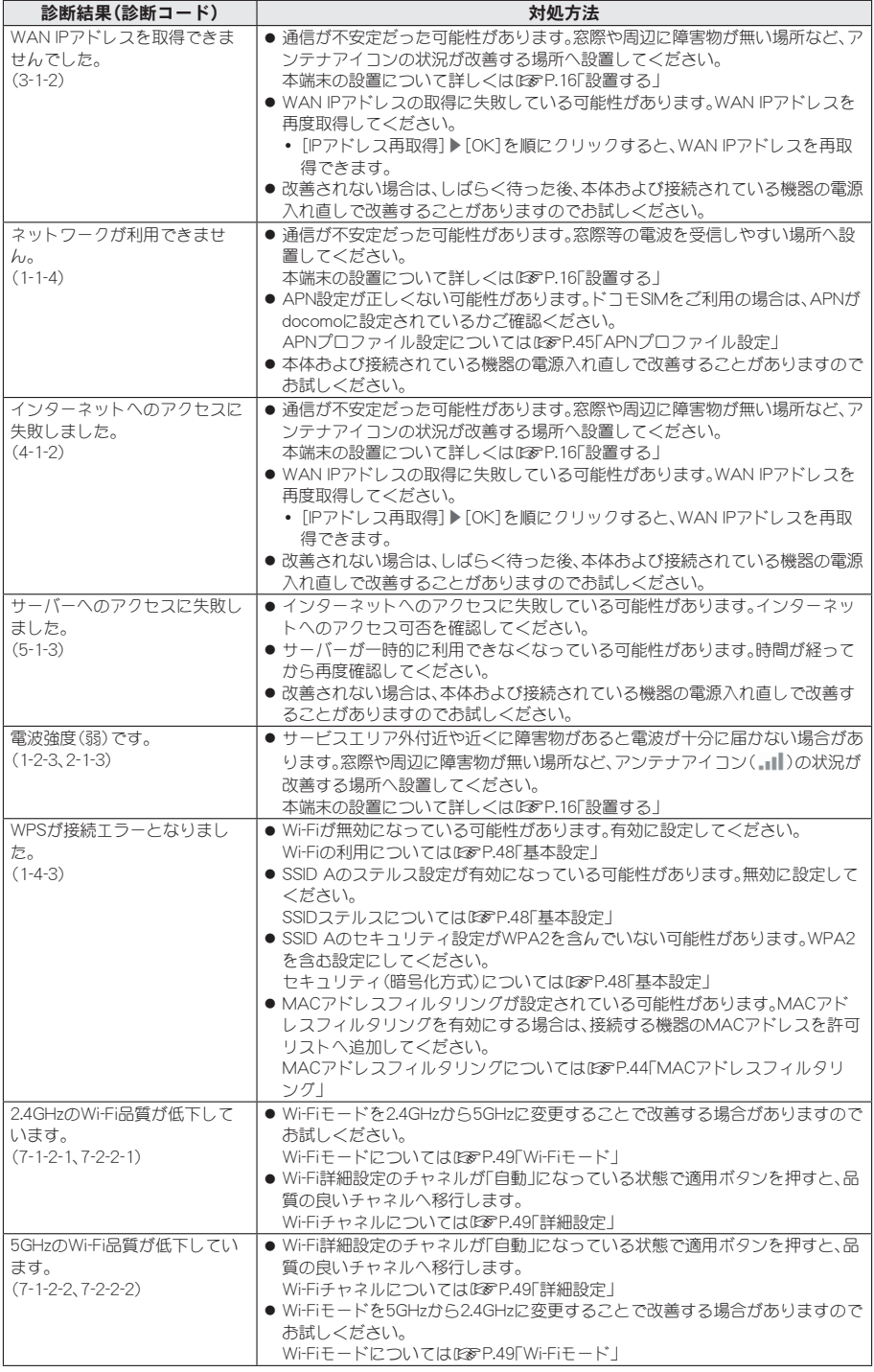

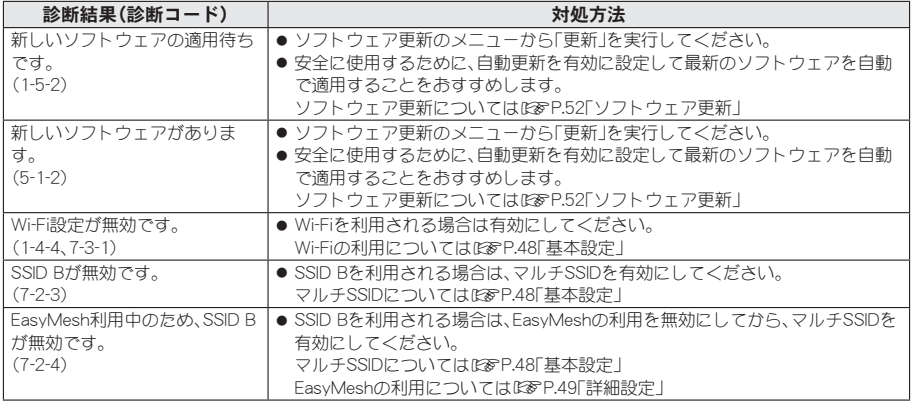

## <span id="page-57-0"></span>端末情報

本端末に取り付けている**nanoSIM**カードの電話番号や**IMEI**情報(端末識別番号)など、本端末の情報を確認で きます。

**1** 設定ツール画面で[端末情報]をクリック

# <span id="page-58-0"></span>メニュー一覧(**Web**ブラウザ)

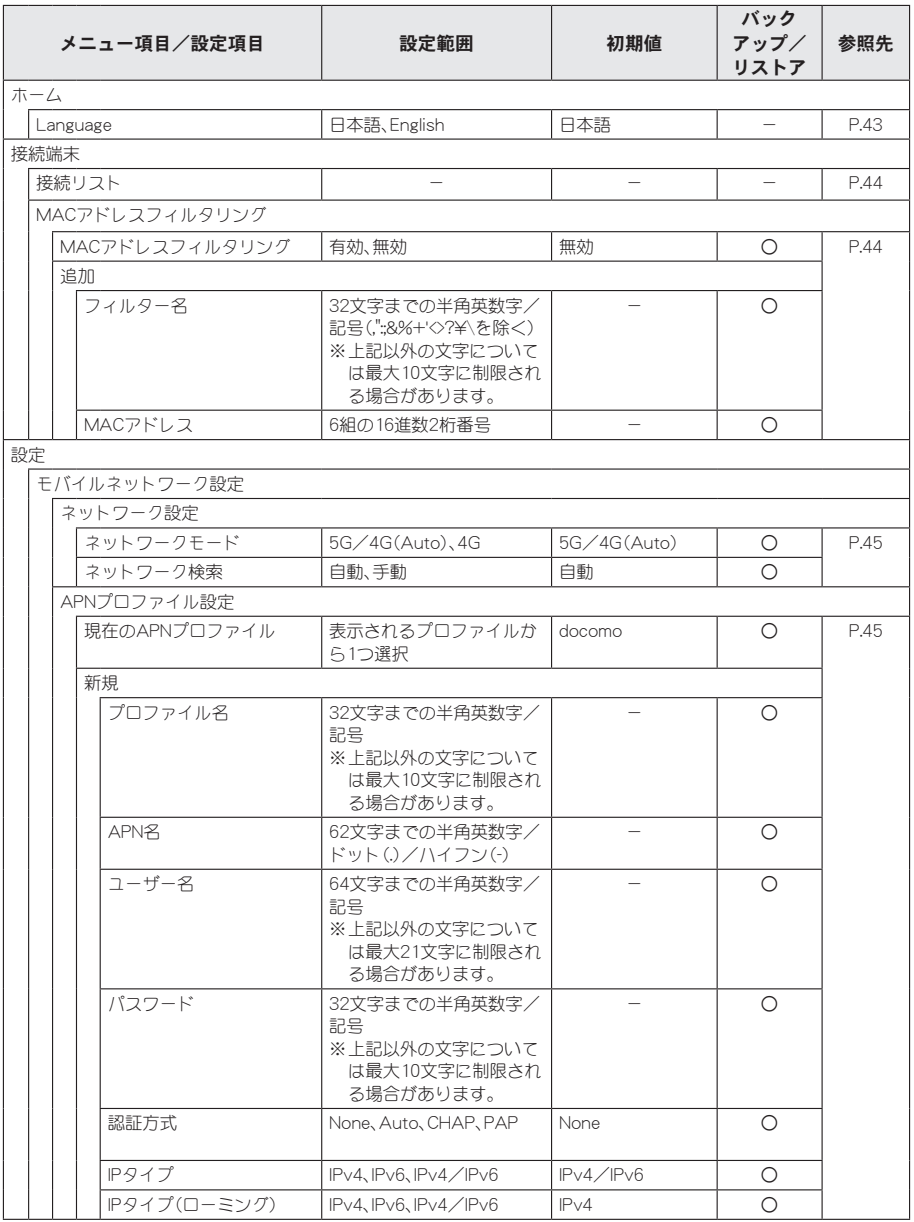

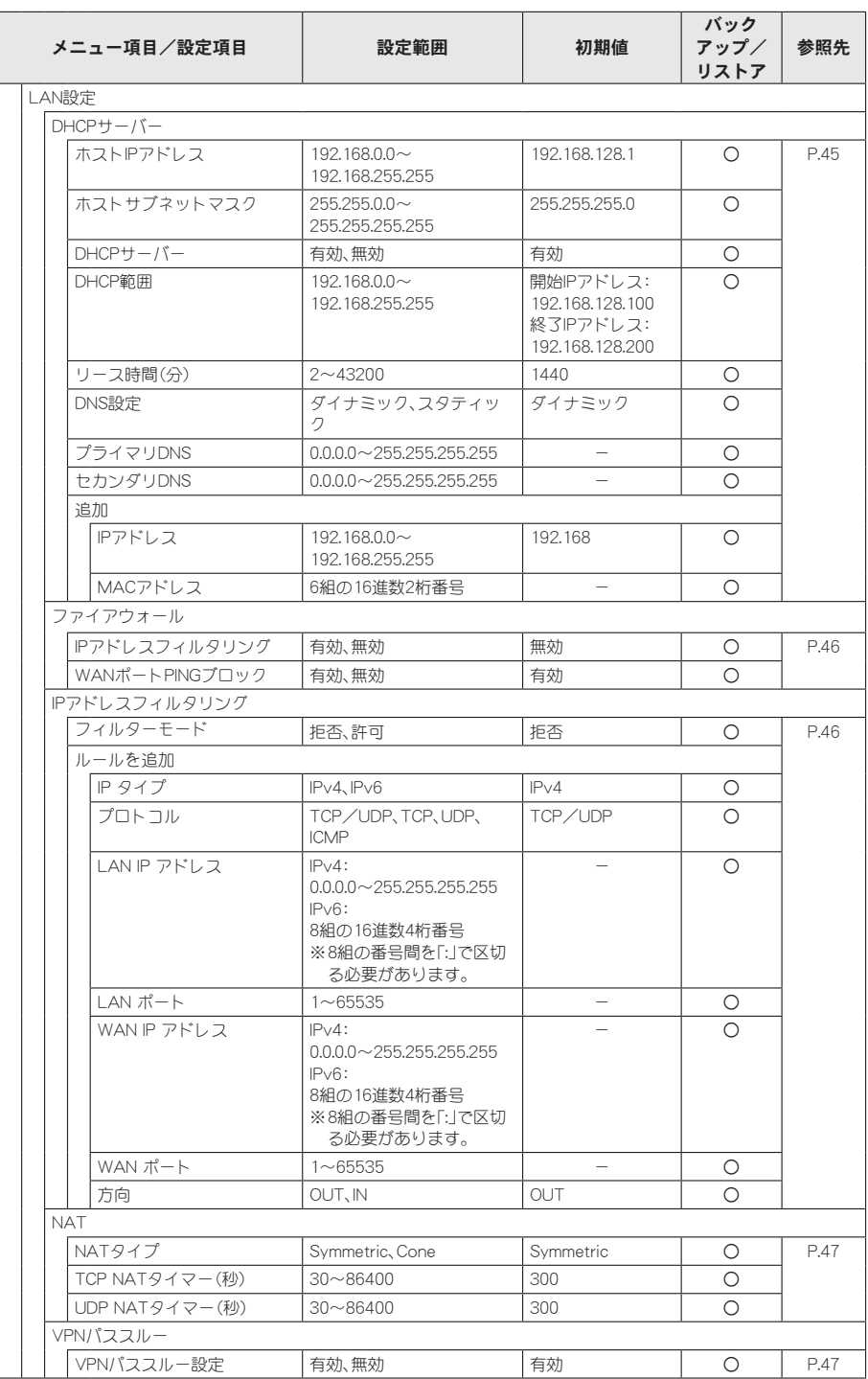

![](_page_60_Picture_246.jpeg)

![](_page_61_Picture_356.jpeg)

![](_page_62_Picture_86.jpeg)

# トラブルシューティング(**FAQ**)

## 故障かな?と思ったら

- 故障かな?と思ったときに、お客様ご自身で診断することができます。詳細については、ドコモのホームページをご 確認ください。
- ソフトウェアを更新する必要があるかをチェックして、必要な場合にはソフトウェアを更新してください (☞[P.65「ソフトウェア更新」\)](#page-66-0)。
- セルフチェック機能を利用して、本端末の状態を診断することができます(IESA[P.54「セルフチェック」\)。](#page-55-0)
- 気になる症状のチェック項目を確認しても症状が改善されないときは、裏表紙の「故障お問い合わせ・修理お申込み 先はでお気軽にご相談ください。

#### ■電源

- 本端末の電源が入らない
	- y ACアダプタ H3の電源プラグがコンセントに正しく差し込まれていますか。
	- ACアダプタ H3と本端末が正しくセットされていますか。☞☞P.16[ACアダプタ H3と接続する!
	- ACアダプタ H3を使用していますか。ACアダプタ H3を使用しても本端末の電源が入らない場合は、裏表紙の「故 障お問い合わせ・修理お申込み先」までお問い合わせください。

#### ■端末操作

- 操作中に熱くなる
- 操作中、本端末やACアダプタ H3が温かくなることがありますが、動作上問題ありませんので、そのままご使用く ださい。
- LANケーブル(試供品)で接続したパソコンが本端末を認識しない
	- <sup>y</sup> 本端末が、LANケーブルで正しくパソコンに接続されていますか。☞[P.40「LANケーブルで接続/通信する」](#page-41-0)
	- y LANケーブルをパソコンから一度取り外し、パソコンを再起動してから、再度接続してください。
	- スイッチングハブを使用していませんか。スイッチングハブを使用すると、正常に動作しない場合があります。
- nanoSIMカードが認識しない
	- nanoSIMカードを正しい向きで取り付けていますか。☞P.14「nanoSIMカード」
- 時計がずれる
	- y 長い間電源を入れた状態にしていると時計がずれる場合があります。[日時自動設定]が[ON]になっているかを確 認し、電波の良い場所で電源を入れ直してください。☞[P.51「日時設定」](#page-52-1)

#### ■接続、通信

- Wi-Fi対応機器を接続できない
	- y 本端末とWi-Fi対応機器のWi-Fi機能がONになっていますか。また、Wi-Fi対応機器のWi-Fi仕様が本端末と合致して いるか、お使いのWi-Fi対応機器の取扱説明書でご確認ください。『G&[P.21「対応機器を確認する」](#page-22-0)
	- 正しいパスワードを入力していますか。パスワードは本端末の底面に貼り付けてあるラベルで確認できます。
	- y[セキュリティ(暗号化方式)]を[WPA2-PSK(AES)]または[WPA/WPA2-PSK(AES+TKIP)]、[WPA3-SAE (AES)]、[WPA2-PSK/WPA3-SAE(AES)]に設定している場合は、お使いのWi-Fi対応機器がWPAおよびWPA2- PSK、WPA3-SAEのセキュリティ(暗号化方式)に対応しているか、お使いのWi-Fi対応機器の取扱説明書でご確認 ください。
	- y Wi-Fi対応機器によっては、ステルス機能やPMF(Wi-Fi暗号化強化)に対応しておりません。 Wi-Fi接続できないときは、設定ツールから「設定]▶[Wi-Fi設定]▶[基本設定]の[SSIDステルス]と[Wi-Fi暗号化強 化(PMF)]を[無効]に設定にしてから、再度Wi-Fi接続し直してください。☞[P.48「基本設定」](#page-49-0)
	- y WPSによる接続ができない場合、お使いのWi-Fi対応機器によっては、本端末の[SSID A]の[セキュリティ(暗号化 方式)]を変更することでWPSによる接続ができる場合があります。
- インターネットに接続ができない(場所を移動してもmlランプが赤色で点滅している)/通信が切れたり、通信速度 が遅く感じる
	- 再起動すろか、nanoSIMカードを取り付け直してください。☞P.20「再起動すろ」P.14「nanoSIMカード」
	- 電波の性質により、「圏外ではない」「電波が強くmlランプが青色で点灯している」状態でもインターネットに接続 ができない場合があります。場所を移動してください。
	- y 時間帯によっては、電波の混み具合により、つながりにくい場合があります。場所を移動するか、時間をおいて再度 接続してください。
- 接続/切断したWi-Fi対応機器の表示が変わらない
	- y 本端末にWi-Fi対応機器を接続しても、接続リストや接続台数の表示などが変わらないことがあります。数分お待 ちいただくか、Wi-Fi対応機器を再接続または再起動すると正しく表示されます。
	- y 本端末からWi-Fi対応機器を切断しても、接続リストや接続台数の表示などが変わらないことがあります。数分お 待ちいただくと正しく表示されます。

#### ■ 海外利用

- 海外で本端末が使えない
- y 本端末は日本国内でのみ使用可能です。

## エラーメッセージ(**Web**ブラウザ)

- 「新しいパスワードが一致しません]
- [Web設定ツールパスワード]の[新しいパスワードを入力]と[新しいパスワードを再入力]が異なっています。正 しいパスワードを入力してください。☞[P.50「Web設定ツールパスワード」](#page-51-1)
- ●「気象レーダーを検出したためW53とW56は使用できません]
- y DFS機能で確認した結果、気象レーダーなどとの電波干渉が検出された場合に表示されます。この場合、5.3GHz/ 5.6GHz帯(W53/W56)は利用できません。☞[P.48「Wi-Fi設定」](#page-49-1)
- [現在のパスワードが間違っています]
	- [Web設定ツールパスワード]の[現在のパスワードを入力]が異なります。正しいパスワードを入力してください。 ☞[P.50「Web設定ツールパスワード」](#page-51-1)
- [終了IPアドレスは開始IPアドレス以降に設定する必要があります]
- [DHCP範囲]で終了IPアドレスが開始IPアドレス以前に設定されています。終了IPアドレスを開始IPアドレス以降 に設定してください。☞[P.45「DHCPサーバー」](#page-46-0)
- [予約IPアドレスが重複しています]
	- y 同じIPアドレスが複数のMACアドレスに割り当てられています。異なるIPアドレスを入力してください。 ☞[P.45「DHCPサーバー」](#page-46-0)
- [リース時間は2分以上43200分(30日)以下にしてください]
- •[リース時間(分)]に入力している数値(分)が設定できない数値になっています。2~43200(分)の範囲で入力して ください。☞[P.45「DHCPサーバー」](#page-46-0)
- [MACアドレスフィルタリングルールが登録されていません]
- y 接続を許可する機器のMACアドレスが登録されていません。MACアドレスを登録してから、[MACアドレスフィ ルタリング]を[有効]に設定してください。☞[P.44「MACアドレスフィルタリング」](#page-45-0)

## 保証とアフターサービス

### 保証について

- 本端末をお買い上げいただくと、「ご利用にあたっての注意事項」が付属されており、その中に保証書が含まれていま す。記載内容をお確かめの上、大切に保管してください。保証期間は、お買い上げ日より1年間です。
- LANケーブルは無料修理保証の対象外となります。
- LANケーブルは、試供品となります。試供品のお問い合わせ先をご覧ください。
- 本端末の什様および外観は、付属品を含め、改良のため予告なく変更することがありますので、あらかじめご了承く ださい。
- 本端末の故障・修理やその他お取り扱いによって設定された内容が変化・消失する場合があります。万が一に備え、設 定などの内容はご自身で控えをお取りくださるようお願いします。
- ※本端末は、設定された内容などのデータをパソコンに保存していただくことができます。☞[P.52「バックアップ](#page-53-1) [とリストア」](#page-53-1)

## アフターサービスについて

#### ■ 調子が悪い場合

修理を依頼される前に、本書の「故障かな?と思ったら」をご覧になってお調べください。 それでも調子が良くないときは、裏表紙の「故障お問い合わせ・修理お申込み先」にご連絡の上、ご相談ください。

#### ■ お問い合わせの結果、修理が必要な場合

ドコモのご契約回線をお持ちの方は裏表紙の「故障お問い合わせ・修理お申込み先」へお問い合わせの際、修理受付のお 申込みが可能です。ドコモのご契約回線をお持ちでない方は、ドコモ指定の故障取扱窓口にご持参いただきます。ただ | 、故障取扱窓口の営業時間内の受付となります。なお、故障の状態によっては修理に日数がかかる場合がございます ので、あらかじめご了承ください。

#### 保証期間内は

- 保証書の規定に基づき無料で修理を行います。
- 保証期間内であっても、お客様のお取り扱い不良(外部接続端子などの破損)による故障・損傷、ドコモ指定の故障取 扱窓口以外で修理を行ったことがある場合などは有料修理となります。
- ドコモの指定以外の機器および消耗品の使用に起因する故障は、保証期間内であっても有料修理となります。

#### 以下の場合は、修理できないことがあります。

- お預かり検査の結果、水濡れ、結露・汗などによる腐食が発見された場合や内部の基板が破損・変形していた場合(外 部接続端子などの破損や筐体亀裂の場合においても修理ができない可能性があります)
- ドコモ指定の故障取扱窓口以外で修理を行ったことがある場合

※修理を実施できる場合でも保証対象外になりますので有料修理となります。

#### 保証期間が過ぎた場合は

ご要望により有料修理いたします。

#### 部品の保有期間は

本端末の補修用性能部品(機能を維持するために必要な部品)の最低保有期間は、製造打ち切り後4年間を基本としてお ります。

修理受付対応状況については、ドコモのホームページをご覧ください。

ただし、故障箇所によっては修理部品の不足などにより修理ができない場合もございますので、詳細は裏表紙の「故障 お問い合わせ・修理お申込み先」までお問い合わせください。

#### ■お願い

- 本端末および付属品の改造はおやめください。
	- 火災・けが・故障の原因となります。
	- ■改造が施された機器などの故障修理は、改造部分を元の状態に戻すことをご了承いただいた上でお受けいたしま す。ただし、改造の内容によっては故障修理をお断りする場合があります。 以下のような場合は改造とみなされる場合があります。
		- ボタン部にシールなどを貼る
		- 接着剤などにより本端末に装飾を施す
		- 外装などをドコモ純正品以外のものに交換するなど
	- 改造が原因による故障・損傷の場合は、保証期間内であっても有料修理となります。
- 本端末に貼付されている銘板シールは、はがさないでください。 銘板シールには、技術基準を満たす証明書の役割があり、銘板シールが故意にはがされたり、貼り替えられた場合な ど、銘板シールの内容が確認できないときは、技術基準適合の判断ができないため、故障修理をお受けできない場合 がありますので、ご注意願います。
- 各種機能の設定などの情報は、本端末の故障・修理やその他お取り扱いによってクリア(リセット)される場合があり ます。お手数をおかけしますが、その場合は再度設定を実施いただくようお願いいたします。その際、設定によっては パケット通信料が発生する場合があります。
- 修理を実施した場合には、故障箇所に関係なく、Wi-Fi用のMACアドレスが変更される場合があります。
- 本端末が濡れたり湿気を帯びてしまった場合は、すぐに電源を切って、お早めに裏表紙の「故障お問い合わせ・修理お 申込み先」までお問い合わせください。

# <span id="page-66-0"></span>ソフトウェア更新

ソフトウェア更新とは、本端末をより安全で快適にご利用いただくためにソフトウェアの更新を行う機能で す。以下の内容が含まれますので、必ず最新ソフトウェアへのアップデートをお願いいたします。

#### ソフトウェア更新の種類としては以下の**2**つがあります。

● 新機能追加

端末機能を更新することで、機能・操作性が向上し、本端末をより快適にご利用いただけます。

● 品質改善 端末機能を更新することで、品質が向上し、本端末をより快適にご利用いただけます。

#### 本端末に提供されている具体的なソフトウェア更新の内容および期間については、ドコモのホームページをご 覧ください。

#### ■ご利用条件

- 5G/Xiでのパケット通信をご利用の場合、[APNプロファイル設定]を[docomo]に設定してください(咳を[P.45](#page-46-1) [「APNプロファイル設定」\)。](#page-46-1)
- 5G/Xiでのパケット通信をご利用の場合でも、ダウンロードによる通信料金が発生します。
- ソフトウェアが改造されているときはアップデートができません。
- ソフトウェア更新は、本端末に設定された内容を残したまま行うことができますが、お客様の端末の状態(故障・破 損・水濡れなど)によってはデータの保護ができない場合があります。必要なデータは事前にバックアップを取って いただくことをおすすめします。

### ソフトウェア更新を行う

#### ■ 更新の開始

更新を開始する方法としては以下のいずれかの方法で行います。

- 手動で更新 本端末が更新可能になると、UPDATEランプが黄色で点灯します。 本端末を再起動してソフトウェアを更新してください。
- 自動的に更新

本端末が更新可能になると、設定した時刻に自動でソフトウェアを更新します。 あらかじめ、[ソフトウェア更新]の[自動更新]を[有効]に設定してください(☞[P.52「ソフトウェア更新」\)。](#page-53-0) また、[更新時刻(時)]▶更新する時刻を入力して更新時刻を設定してください。

● すぐに更新する

設定ツール画面で[設定]▶[端末設定]▶[ソフトウェア更新]▶[更新] ※ソフトウェア更新が不要な場合、[新しいバージョンはありません]と表示されます。 ※再起動についての確認画面が表示された場合は、内容を確認し、画面の指示に従って操作してください。 ※ダウンロードおよびインストールされていない更新ファイルがある場合、[新しいバージョンがあります。]と表示 されます。[更新]をクリックして、ソフトウェアを更新してください。

#### ■ 更新の流れ

更新は以下の流れで行われます。

#### **1** 更新ファイルのダウンロードおよびインストール

● 更新ファイルは、「自動更新]の設定にかかわらず自動的にダウンロードおよびインストールされます。

#### **2** 再起動

- 「自動更新]が「無効]のときは、更新ファイルがダウンロードおよびインストールされるとUPDATEランプが黄色 で点灯します。本端末を再起動(☞P.20「再起動する」)して、ソフトウェア更新を完了させてください。
- [自動更新]が[有効]のときは、設定した時刻に自動的に本端末が再起動して、ソフトウェア更新が完了します。

#### ■ 注意事項

- ソフトウェア更新完了後は、以前のソフトウェアへ戻すことはできません。
- ソフトウェア更新中、本端末固有の情報(機種や製造番号など)が当社のサーバーに送信されます。当社は送信された 情報を、ソフトウェア更新以外の目的には利用いたしません。
- 再起動中は各種機能を利用できません。
- ソフトウェア更新を行うと、一部の設定が初期化されることがありますので、再度設定を行ってください。
- ソフトウェア更新に失敗し、一切の操作ができなくなった場合には、お手数ですが裏表紙の「故障お問い合わせ・修理 お申込み先」までご相談ください。
- 以下の場合はソフトウェア更新ができません。事象を解消後に再度お試しください。 ■圏外のため、mlランプが赤色で点滅しているとき
	- ■基本ソフトウェアを不正に変更しているとき
- ソフトウェア更新中は電源を切ったりしないでください。
- ●更新ファイルのダウンロード中は電波状態の良いところで、移動せずに実行することをおすすめします。電波状態が 悪い場合には、アップデートを中断することがあります。

![](_page_68_Picture_0.jpeg)

## ■本体

ソフトウェア更新などにより、変更が生じる場合があります。最新の情報は、ドコモのホームページをご覧ください。

![](_page_68_Picture_173.jpeg)

## ■ ACアダプタ H3

![](_page_68_Picture_174.jpeg)

## ■ LANケーブル(試供品)

![](_page_68_Picture_175.jpeg)

# **CAUTION**

#### Use only optional parts specified by NTT DOCOMO.

May cause fires, burns, bodily injury, electric shock, etc. if you use any other devices not specified or devices with unclear manufacturers, distributors, or specifications.

#### Do not throw the device into a fire or heat it.

May cause fires, burns, bodily injury, etc.

**Do not dispose of the device in ordinary garbage.**

May cause fires, burns, bodily injury, etc. Also, may damage to the environment. Take the unnecessary device to a sales outlet such as a docomo Shop or follow the instructions by a local institution that handles used devices.

#### **Avoid using the device in extremely high or low temperatures.**

Use the device within the range of a temperature between 5°C and 35°C and a humidity between 45% and 85%.

## **Inquiries**

### **General Inquiries**

■ Contact Us

NTT DOCOMO website https://www.docomo.ne.jp/support/inquiry/ (In Japanese only)

![](_page_69_Picture_13.jpeg)

### **General Inquiries <docomo Information Center>**

(Business hours: 9:00 a.m. to 8:00 p.m. (open all year round)) Service available in: English, Portuguese, Chinese, Spanish. From DOCOMO mobile phones

#### **(No prex) 15770 (toll free)**

※Only from a DOCOMO mobile phone or Smartphone. From land-line phones

#### **0120-005-250 (toll free)**

※May not be accessible from some IP phones. From DOCOMO mobile phones

#### **(No prex) 151 (toll free, in Japanese only)**

※Only from a DOCOMO mobile phone or Smartphone. From land-line phones

#### **0120-800-000 (toll free, in Japanese only)**

- ※May not be accessible from some IP phones.
- Please confirm the phone number before you dial.

### **Repairs**

(Business hours: 24 hours (open all year round)) From DOCOMO mobile phones

#### **(No prex) 113 (toll free, in Japanese only)**

※Only from a DOCOMO mobile phone or Smartphone. From land-line phones

#### **0120-800-000 (toll free, in Japanese only)**

※May not be accessible from some IP phones.

- Please confirm the phone number before you dial.
- For Applications or Repairs and After-Sales Service, please contact the above-mentioned information center or check the docomo Shop etc. near you on the NTT DOCOMO website and contact.
- z For Repairs and After-Sales Service, please contact the number listed in "Repairs" (in Japanese only) before visiting the docomo Shop.

NTT DOCOMO website https://www.docomo.ne.jp/support/inquiry/repair/ (In Japanese only)

![](_page_69_Picture_36.jpeg)

## 輸出管理規制

本製品及び付属品は、日本輸出管理規制(「外国為替及び外国貿易法」及びその関連法令)の適用を受ける場合が あります。また米国再輸出規制(**Export Administration Regulations**)の適用を受ける場合があります。本製品 及び付属品を輸出又は再輸出する場合は、お客様の責任及び費用負担において必要となる手続きをお取りくだ さい。詳しい手続きについては経済産業省又は米国商務省へお問い合わせください。

## 知的財産権について

## 著作権・肖像権について

● お客様が本製品を利用し、て受け取った画像など第三者が著作権を有するコンテンツは、私的使用目的の複製や引用 など著作権法上認められた場合を除き、著作権者に無断で複製、改変、公衆送信などすることはできません。 実演や興行、展示物などには、私的使用目的であっても撮影または録音を制限している場合がありますので、ご注意 ください。また、お客様が本製品を利用して受け取った他人の肖像を本人の同意なしにインターネット上のホーム ページに掲載するなどして不特定多数に公開することは、肖像権を侵害する恐れがありますのでお控えください。

## 商標について

- ●「FOMA」、「dアカウント」、「home 5G」ロゴは(株)NTTドコモの商標または登録商標です。
- Microsoft®、Windows®、Microsoft Edgeは、米国Microsoft Corporationの米国およびその他の国における商標また は登録商標です。
- Mac. macOS. iPad. iPhone, Safariは、米国およびその他の国で登録されたApple Inc.の商標です。
- iPhoneの商標は、アイホン株式会社のライセンスに基づき使用されています。
- iOSは、Ciscoの米国およびその他の国における商標または登録商標であり、ライセンスに基づき使用されています。
- Nintendo Switchは任天堂の商標です。
- QRコードは株式会社デンソーウェーブの登録商標です。
- USB Type-C®はUSB Implementers Forumの登録商標です。
- z Wi-Fi®、Wi-Fi Alliance®、Wi-Fi Protected Access® (WPA)、WPA2™、Wi-Fi Protected Setup™、Wi-Fi EasyMesh™は、 Wi-Fi Alliance の商標または登録商標です。
- Google™、Android、Google Chromeは、Google LLC の商標です。
- その他の社名および商品名は、それぞれ各社の商標または登録商標です。

## その他

- 本書では各OS(日本語版)を次のように略して表記しています。
	- Windows 10は、Microsoft® Windows® 10(Home、Pro、Enterprise、Education)の略です。
	- Windows 11は、Microsoft<sup>®</sup> Windows<sup>®</sup> 11(Home、Pro、Enterprise、Education)の略です。

## オープンソースソフトウェアについて

- 本製品には、GNU General Public License (GPL)、GNU Lesser General Public License (LGPL)、その他のライヤンス に基づくソフトウェアが含まれています。 当該ソフトウェアのライセンスに関する詳細は、下記サイトをご参照ください。
- http://k-tai.sharp.co.jp/support/developers/oss/
- GPL、LGPLに基づくソフトウェアのソースコードは、下記サイトで無償で開示しています。詳細は下記サイトをご参 照ください。

http://k-tai.sharp.co.jp/support/developers/oss/

# 索引

## あ

![](_page_71_Picture_659.jpeg)

## か

![](_page_71_Picture_660.jpeg)

## さ

![](_page_71_Picture_661.jpeg)

# た

![](_page_71_Picture_662.jpeg)

## な

![](_page_71_Picture_663.jpeg)

## は

![](_page_71_Picture_664.jpeg)

## ま

![](_page_71_Picture_665.jpeg)

![](_page_71_Picture_666.jpeg)

## 輸出管理規制. . 69

## ら

![](_page_71_Picture_667.jpeg)

## 英数字

![](_page_71_Picture_668.jpeg)
## オンラインでのご利用料金・ご利用データ量・ご契約内容の確認・ 各種お手続きなど

### パソコンから **My docomo**(**https://www.docomo.ne.jp/mydocomo/**)

●システムメンテナンスやご契約内容などにより、ご利用になれない場合があります。 ●「My docomo」のご利用には、「ネットワーク暗証番号」や「dアカウントのID/パスワード」が必要です。

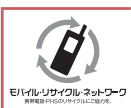

ご不要になった携帯電話などは、自社・他社製品を問わず回収をしていますので、お近くのドコモ ショップへお持ちください。

※回収対象:携帯電話、PHS、電池パック、充電器、卓上ホルダ(自社・他社製品を問わず回収)

## 総合お問い合わせ

● お問い合わせはこちら▶ ドコモのホームページ (**https://www.docomo.ne.jp/support/inquiry/**)

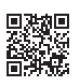

## 総合お問い合わせ先 <ドコモ インフォメーションセンター>

ドコモの携帯電話専用窓口(無料) ※ 一般電話などからはご利用になれません。 **151**

受付時間 午前**9:00**~午後**8:00** (年中無休)

故障お問い合わせ・修理お申込み先

ドコモの携帯電話専用窓口(無料) ※ 一般電話などからはご利用になれません。 **113**

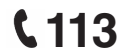

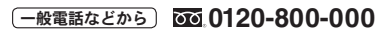

※ 一部のIP電話からは接続できない場合があります。

受付時間 **24**時間 (年中無休)

- ●番号をよくご確認の上、お間違いのないようにおかけください。
- ●各種手続きについては、上記お問い合わせ先にご連絡いただくか、ドコモのホームページにてお近くのドコモショッ プなどをご確認の上、お問い合わせください。
- ●故障・アフターサービスについては、ドコモショップへのご来店前に「故障お問い合わせ・修理お申込み先」までお問 い合わせください。

#### ドコモのホームページ

(**https://www.docomo.ne.jp/support/inquiry/ repair/**)

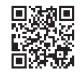

# 試供品のお問い合わせ先

### シャープ データ通信サポートセンター

## **TEL 050-5846-5411**

### 受付時間 平日 **10:00**~**17:00** (土・日・祝日および所定の休日を除く)

- ●番号をよくご確認の上、お間違いのないようにおかけください。
- ●試供品については、本書内でご確認ください。

### 販売元 株式会社NTTドコモ 製造元 シャープ株式会社